## **GARMIN.**

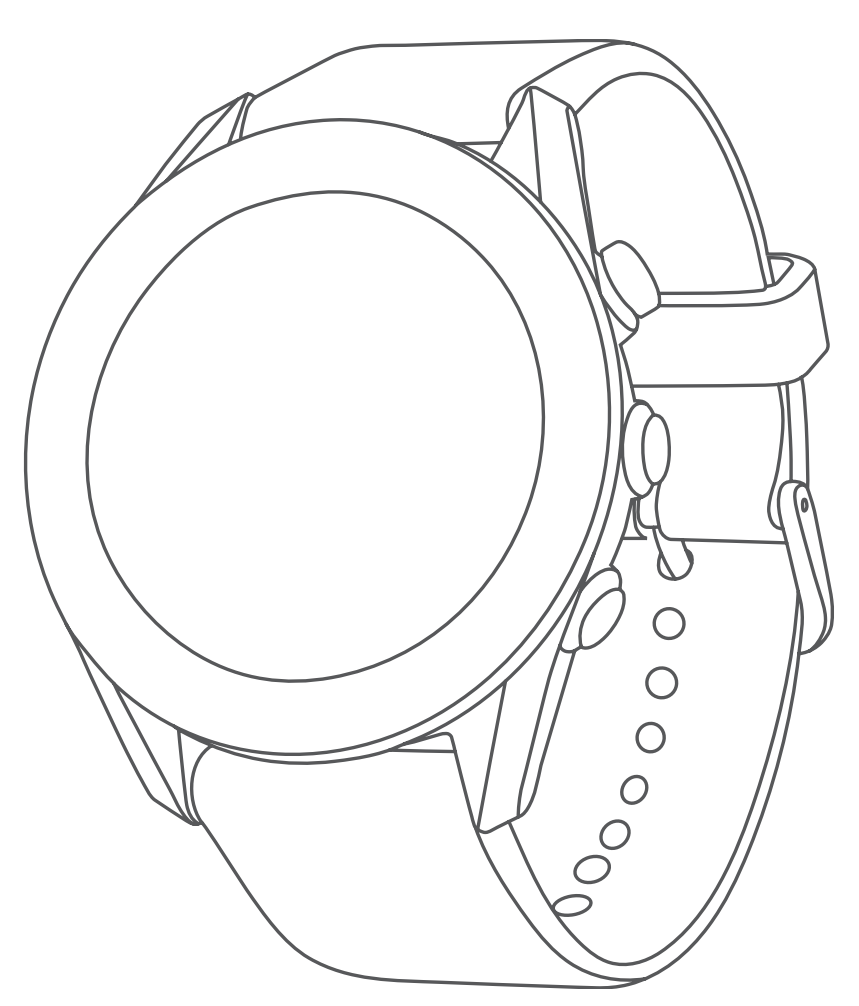

# **APPROACH® S60**

# **คูมือการใชงาน**

#### © 2017 Garmin Ltd. หรือบริษัทสาขา

ี่สงวนลิขสิทธิ์ทุกประการ ภายใต้กฎหมายลิขสิทธิ์, ห้ามคัดลอกค่มือฉบับนี้, ทั้งหมดหรือบางส่วน, โดยไม่ได้รับความยินยอมเป็น ลายลักษณอักษรจาก Garmin กอน ทาง Garmin ขอสงวนสิทธิ์ในการเปลี่ยนแปลงหรือปรับปรุงผลิตภัณฑของบริษัทและการ เปลี่ยนแปลงเนื้อหาของคูมือนี้โดยไมมีขอผูกมัดที่จะตองแจงใหบุคคลหรือองคกรใดทราบถึงการเปลี่ยนแปลงหรือการปรับปรุงดัง ึกล่าว ไปที่ [Garmin.com](http://Garmin.com) สำหรับการอัพเดทล่าสุดและข้อมูลเพิ่มเติมเกี่ยวกับการใช้งานผลิตภัณฑ์นี้

Garmin®, โลโก้ Garmin, ANT+®, Approach®, Auto Lap®, และ Auto Pause® เป็นเครื่องหมายการค้าของ Garmin Ltd. หรือ บริษัทสาขาที่จดทะเบียนในประเทศสหรัฐอเมริกาและประเทศอื่น ๆ Connect IQ™, Garmin Connect™, Garmin Express™, QuickFit™, temp™, และ TruSwing™ เปนเครื่องหมายการคาของ Garmin Ltd. หรือบริษัทสาขา เครื่องหมายการคาเหลานี้ไม ี่สามารถนำมาใช้โดยไม่ได้รับอนุญาตจาก Garmin ก่อน

Android™ เปนเครื่องหมายการคาของ Google Inc. Apple® และ Mac® เปนเครื่องหมายการคาของ Apple Inc., ที่จดทะเบียน ในประเทศสหรัฐอเมริกาและประเทศอื่น ๆ เครื่องหมายคําและโลโก Bluetooth® เปนกรรมสิทธิ์ของ Bluetooth SIG, Inc. และ การใชใด ๆ ของเครื่องหมายดังกลาวโดย Garmin อยูภายใตการไดรับอนุญาต Handicap Index® และ Slope Rating® เปน เครื่องหมายการคาที่จดทะเบียนของ United States Golf Association Windows® เปนเครื่องหมายการคาที่จดทะเบียนของ Microsoft Corporation ในประเทศสหรัฐอเมริกาและประเทศอื่น ๆ เครื่องหมายการคาและชื่อการคาอื่น ๆ เปนลิขสิทธิ์ของเจาของ รายอื่น ๆ ตามลําดับ

ผลิตภัณฑ์นี้ได้ผ่านการรับรอง ANT+™ เยี่ยมชม [www.thisisant.com/directory](http://www.thisisant.com/directory) เพื่อดูรายชื่อผลิตภัณฑ์และแอปส์ต่าง ๆ ที่ใช้งาน รวมกันได

M/N: A03116

## สารบัญ

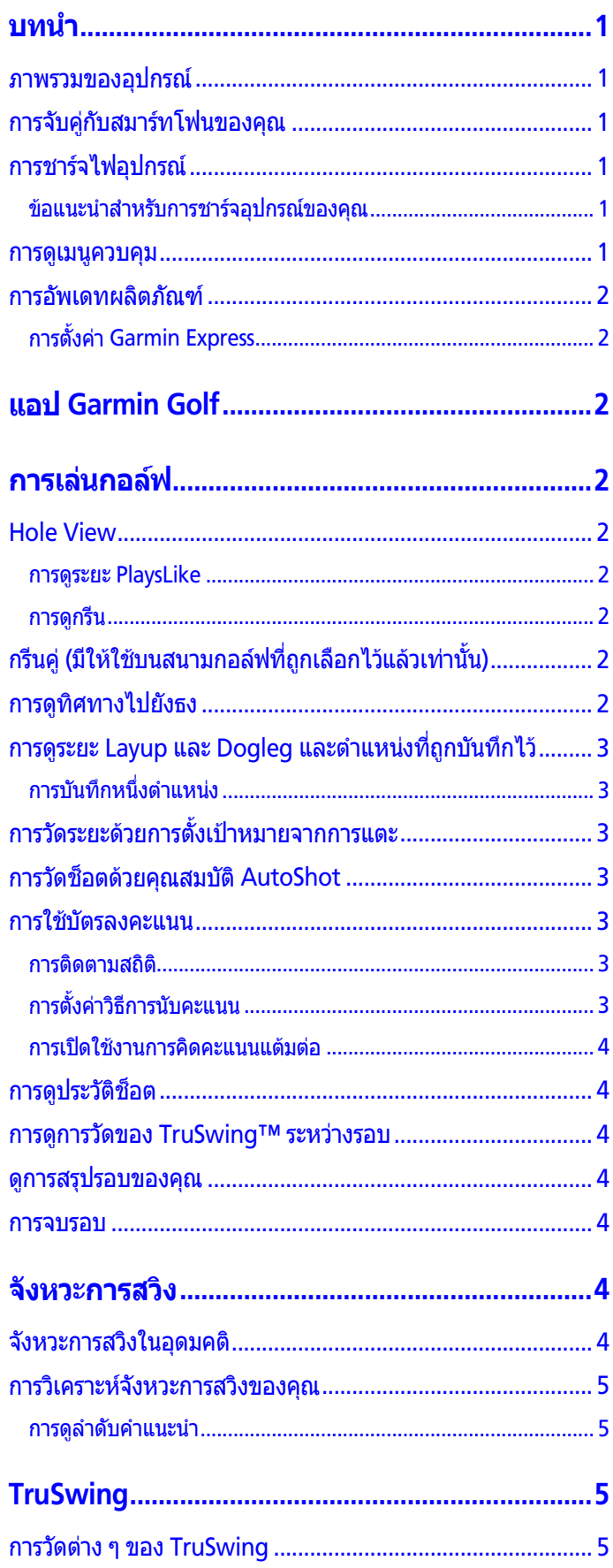

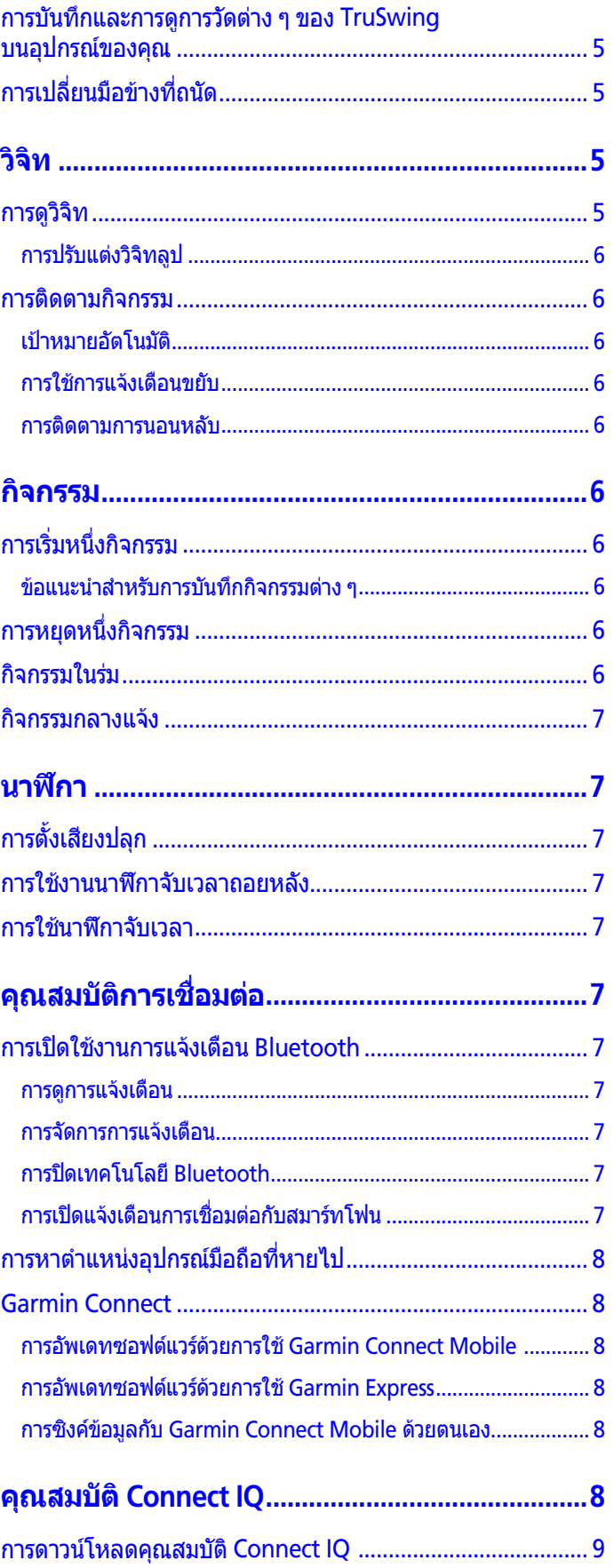

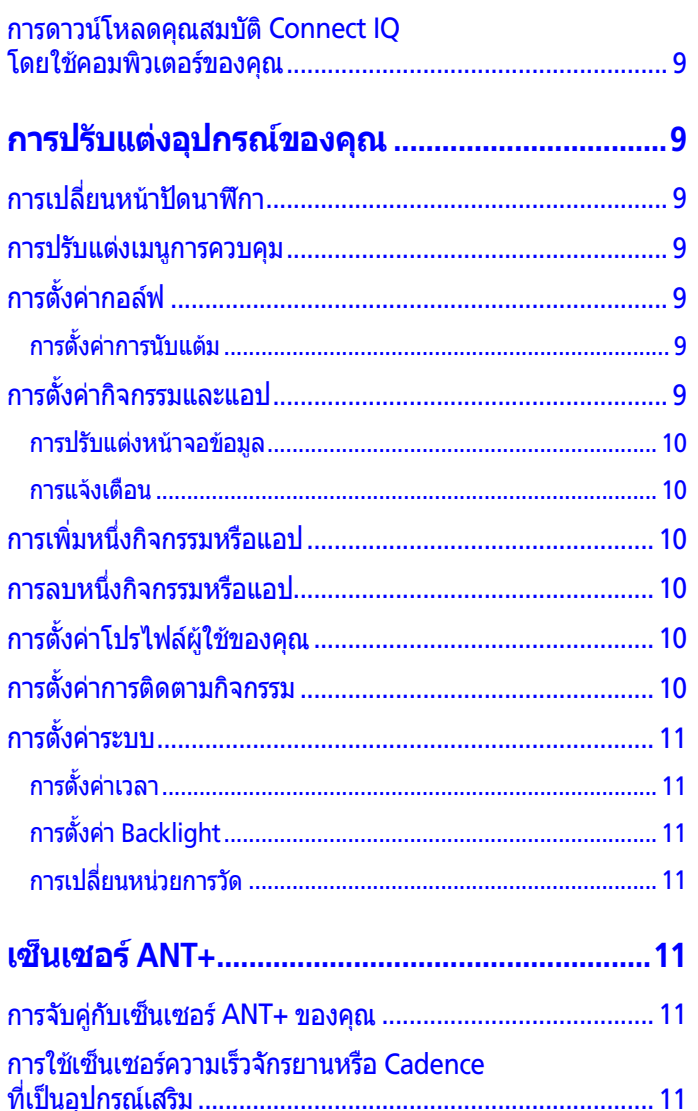

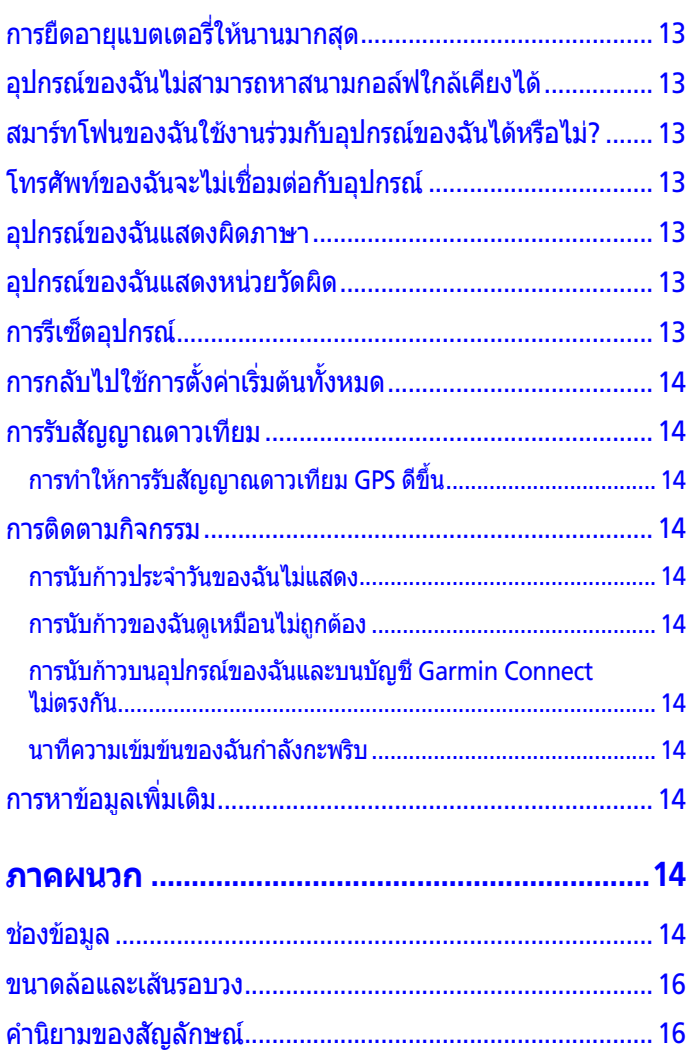

## **บทนํา**

#### **คําเตือน**

<span id="page-4-0"></span>ึดคำแนะนำ*ข้อมลเกี่ยวกับผลิตภัณฑ์และความปลอดภัย*ได้ใน ้กล่องผลิตภัณฑ์เพื่อศึกษาคำเตือนและข้อมลสำคัญอื่น ๆ ของ ผลิตภัณฑ

#### **ภาพรวมของอุปกรณ**

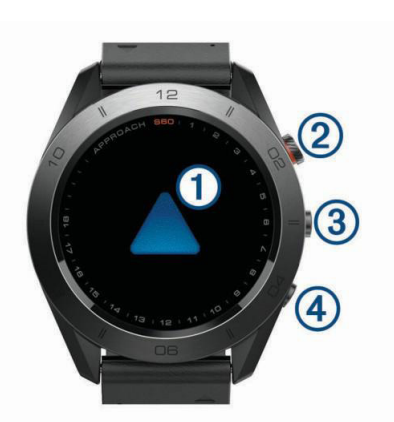

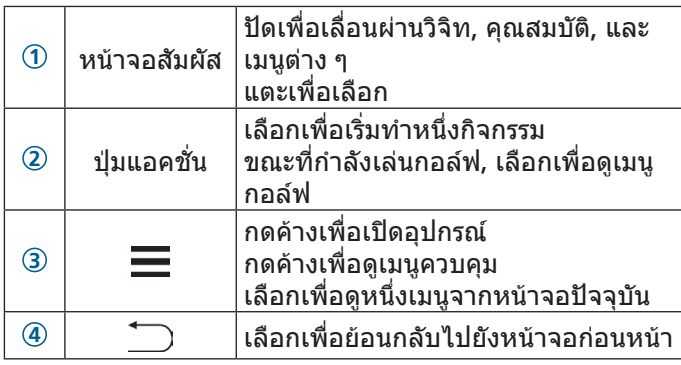

#### <span id="page-4-3"></span>**การจับคูกับสมารทโฟนของคุณ**

เพื่อใช้คณสมบัติการเชื่อมต่อของอปกรณ์ Approach S60, ต้อง ถูกจับคูโดยตรงผานแอป Garmin Connect™ Mobile, แทนที่ จากการตั้งคา Bluetooth® บนสมารทโฟนของคุณ

- **1** จากแอปสโตรบนสมารทโฟนของคุณ, ติดตั้งและเปดแอป Garmin Connect Mobile
- **2** กดค้าง █ เพื่อเปิดอปกรณ์

ครั้งแรกที่คุณเปดอุปกรณขึ้นมา, คุณจะเลือกภาษาของ อุปกรณหนาจอถัดไปเตือนใหคุณจับคูกับสมารทโฟนของคุณ

**ขอแนะนํา**: คุณสามารถเลือก > **การตั้งคา** > **จับคู โทรศัพท**เพื่อเขาสูโหมดการจับคูหลังจากกระบวนการตั้งคา ขั้นแรกได

- ี**3** เลือกหนึ่งตัวเลือกเพื่อเพิ่มอปกรณ์ของคณไปยังบัญชี Garmin Connect Mobile ของคุณ:
	- หากนี่เปนอุปกรณแรกที่คุณกําลังจับคูกับแอป Garmin Connect Mobile, ใหทําตามคําแนะนําบนหนาจอ
	- หากคุณเคยจับคูอุปกรณอื่นกับแอป Garmin Connect Mobile มากอนแลว, จากเมนูการตั้งคา, เลือก **อุปกรณ Garmin** > **เพิ่มอุปกรณ**, และทําตามคําแนะนําบนหนาจอ

หลังจากคุณจับคูไดสําเร็จ, หนึ่งขอความปรากฏ, และอุปกรณ ของคุณซิงคโดยอัตโนมัติกับสมารทโฟนของคุณ

#### <span id="page-4-1"></span>**การชารจไฟอุปกรณ**

#### **คําเตือน**

ี ผลิตภัณฑ์นี้มีแบตเตอรี่ลิเธียมไอออน ดคำแนะนำ*ข้อมลเกี่ยวกับ* ผลิตภัณฑและความปลอดภัยที่สําคัญไดในกลองผลิตภัณฑเพื่อ ศึกษาคําเตือนและขอมูลสําคัญอื่น ๆ ของผลิตภัณฑ

#### **ขอสังเกต**

เพื่อปองกันการสึกหรอ, ใหเช็ดหนาสัมผัสและพื้นที่โดยรอบ ให้แห้งก่อนทำการชาร์จหรือการเชื่อมต่อกับคอมพิวเตอร์ ดคำ แนะนําการทําความสะอาดในภาคผนวก

**1** เสียบปลายดานเล็กของสาย USB เขากับพอรตชารจไฟบน อุปกรณของคุณ

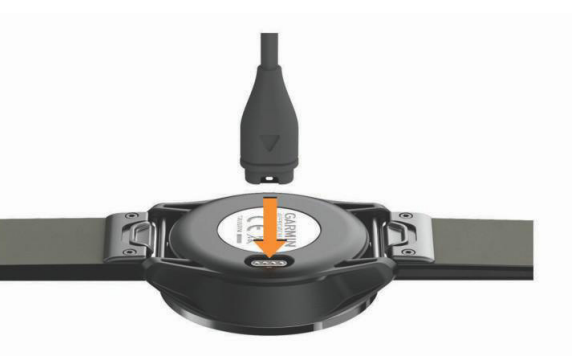

- **2** เสียบปลายดานใหญของสาย USB เขากับพอรต USB บน คอมพิวเตอรของคุณ
- **3** ชารจอุปกรณจนเสร็จสมบูรณ

#### **ขอแนะนําสําหรับการชารจอุปกรณของคุณ**

• เชื่อมต่อที่ชาร์จอย่างแน่นหนาเข้ากับอปกรณ์เพื่อชาร์จผ่าน สาย USB ([การชารจไฟอุปกรณ](#page-4-1), หนา 1)

คุณสามารถชารจอุปกรณโดยการเสียบสาย USB ไปใน AC อะ แดปเตอรของ Garmin เขากับปลั๊กผนังมาตรฐานหรือพอรต USB บนคอมพิวเตอรของคุณ การชารจแบตเตอรี่ที่ไฟหมด เกลี้ยงใชเวลาประมาณสี่ชั่วโมง

• ดูเปอร์เซ็นต์แบตเตอรี่ที่เหลือบนเมนูการควบคุม *([การดูเมนู](#page-4-2)* [ควบคุม](#page-4-2), หนา 1)

#### <span id="page-4-2"></span>**การดูเมนูควบคุม**

เมนูควบคุมประกอบดวยตัวเลือกเมนูทางลัดตาง ๆ, เชน การเปด โหมดหามรบกวน, การล็อกหนาจอสัมผัส, และการปดอุปกรณ **หมายเหตุ**: คุณสามารถเพิ่ม, จัดเรียงใหม, และลบตัวเลือกเมนู ทางลัดในเมนูการควบคุมได้ *(การปรับแต่งเมนูการควบคุม, หน้า* [9\)](#page-12-1)

**1** จากหนาจอใด ๆ, กดคาง

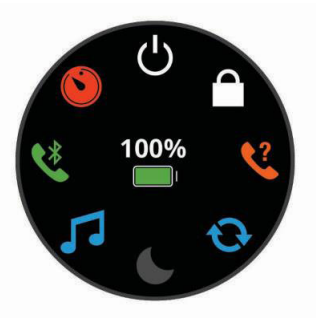

**2** เลือกหนึ่งตัวเลือก

#### <span id="page-5-0"></span>**การอัพเดทผลิตภัณฑ**

ติดตั้ง Garmin Express™ [\(Garmin.co.th/express\)](http://Garmin.co.th/express) บน คอมพิวเตอรของคุณ ติดตั้งแอป Garmin Connect Mobile บน สมารทโฟนของคุณ

โดยช่วยให้เข้าถึงบริการต่าง ๆ เหล่านี้สำหรับอปกรณ์ Garmin® ไดสะดวก:

- การอัพเดทซอฟตแวร
- การอัพเดทสนาม
- $\bullet$  การอัปโหลดข้อมูลไปยัง Garmin Connect
- การลงทะเบียนผลิตภัณฑ

#### **การตั้งคา Garmin Express**

- **1** เชื่อมตออุปกรณเขากับคอมพิวเตอรของคุณโดยใชสาย USB
- **2** ไปที่ [Garmin.co.th/express](http://Garmin.co.th/express)
- **3** ทําตามคําแนะนําบนหนาจอ

## **แอป Garmin Golf**

แอป Garmin Golf ชวยใหนักกอลฟแขงขันกันในสนามตาง ๆ ที่ ีแตกต่างกันได้มากกว่า 40,000 สนาม มีกระดานคะแนนผู้นำราย ้สัปดาห์ซึ่งทุกคนสามารถเข้าร่วมได้ คุณสามารถจัดอีเว้นท์การ แข่งขันและเชิญผู้เล่นอื่น ๆ เข้ามาร่วมแข่งขันได้ แอป Garmin Golf ซิงคขอมูลของคุณกับเว็บไซต Garmin Connect และ แอป Garmin Connect Mobile คุณสามารถดาวนโหลดแอป Garmin Golf จากแอปสโตรบนสมารทโฟนของคุณ

## **การเลนกอลฟ**

- **1** เลือกปุมแอคชั่น
- **2** เลือก **กอลฟ**
- **3** รอขณะที่อุปกรณหาตําแหนงดาวเทียม อาจใชเวลาประมาณ 30 ถึง 60 วินาที
- **4** เลือกหนึ่งสนามจากรายชื่อของสนามที่อยูใกลเคียง

#### **Hole View**

้อุปกรณ์แสดงหลุมปัจจุบันที่คุณกำลังเล่นอยู่, และทำการเปลี่ยน โดยอัตโนมัติเมื่อคุณยายไปยังหลุมใหม คุณสามารถปดขึ้นหรือ ลง, หรือลากตัวชี้หลุมไปรอบ ๆ ขอบของหนาจอเพื่อเปลี่ยนหลุม ตาง ๆ

**หมายเหตุ**: โดยคาเริ่มตน, อุปกรณคํานวณระยะทางไปยังดาน หน้า, ตรงกลาง, และด้านหลังของกรีน หากคุณทราบตำแหน่ง ิของธง, คุณสามารถตั้งได้อย่างแม่นยำมากขึ้น *([การดูกรีน](#page-5-1), หน*้า [2\)](#page-5-1)

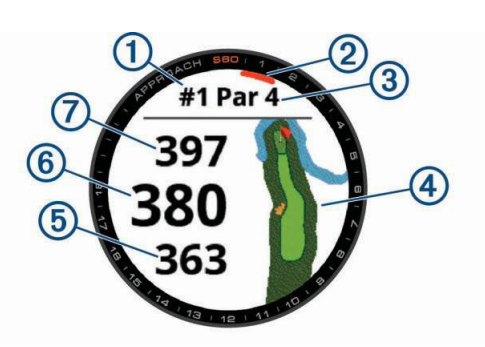

- **1** เลขหลุมปจจุบัน
- **2** ตัวชี้หลุม
- **3** พารของหลุม
- **4** แผนที่ของหลุม
- **5** ระยะไปยังดานหนาของกรีน
- **6** ระยะไปยังตรงกลางของกรีน
- **7** ระยะไปยังดานหลังของกรีน

#### **การดูระยะ PlaysLike**

ระยะ «plays like» คือคุณสมบัติที่อธิบายการเปลี่ยนระดับความ สูงบนสนามโดยการแสดงระยะที่ถูกปรับแลวไปยังกรีน

เลือกหนึ่งระยะไปยังกรีน

หนึ่งไอคอนปรากฏขางแตละระยะ

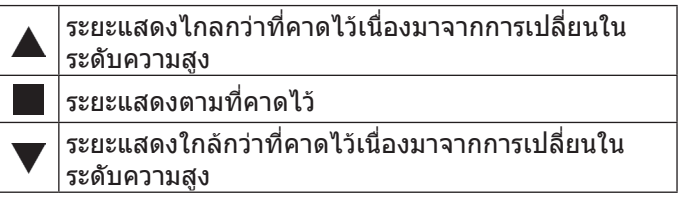

#### <span id="page-5-1"></span>**การดูกรีน**

ึ ขณะกำลังเล่นหนึ่งเกม, คุณสามารถดูกรีนอย่างใกล้ชิดและย้าย ตําแหนงธงได

- **1** เลือกแผนที่
- **2** เลือก ♥ ที่ด้านบนของหน้าจอ
- **3** แตะหรือลาก เพื่อยายตําแหนงธง ระยะบนหน้าจอข้อมูลหลุมถูกอัพเดทเพื่อแสดงตำแหน่งธง ใหม่ ตำแหน่งธงถูกบันทึกไว้เฉพาะรอบปัจจุบันเท่านั้น

#### **กรีนคู (มีใหใชบนสนามกอลฟที่ถูกเลือกไวแลว เทานั้น)**

บนบางสนามกอลฟที่เจาะจง, หลุมตาง ๆ ถูกสรางในสองกรีนที่ ้ แชร์แท่นตั้งทีเดียวกัน ปกติแล้วกรีนอย่เคียงข้างกัน, และถูกให้ ี สัญลักษณ์ L (ซ้าย) และ R (ขวา) โดยขึ้นกับตำแหน่งที่สัมพันธ์ กันของสนามจากมุมมองของนักกอลฟ

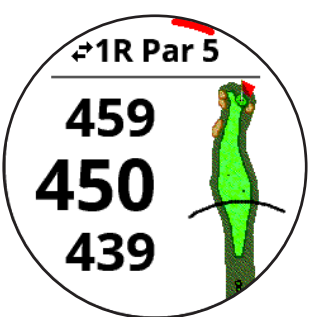

แตะแถบที่อยูดานบนเพื่อสลับระหวางกรีนซายและขวา

#### **การดูทิศทางไปยังธง**

คุณสมบัติ PinPointer คือเปนเข็มทิศที่ใหความชวยเหลือ ้เกี่ยวกับทิศทางเมื่อคุณไม่สามารถมองเห็นกรีนได้ คุณสมบัติ นี้สามารถชวยใหคุณวางแนวการตีไดถึงแมคุณอยูในปาหรือ ตกหลุมทรายลึก

<span id="page-6-0"></span>**หมายเหตุ:** อยาใชคุณสมบัติ PinPointer ขณะอยูในรถกอลฟ ึการรบกวนจากรถกอล์ฟสามารถส่งผลต่อความแม่นยำของเข็ม ทิศได

- **1** เลือกปุมแอคชั่น
- **2** เลือก

ลูกศรชี้ไปที่ตําแหนงธง

#### <span id="page-6-1"></span>**การดูระยะ Layup และ Dogleg และตําแหนงที่ ถูกบันทึกไว**

คุณสามารถดูรายการของระยะ layup และ dogleg สําหรับหลุม พาร 4 และพาร 5 ไดตําแหนงที่ถูกบันทึกไวยังปรากฎในรายการ นี้ดวย

- **1** เลือกปุมแอคชั่น
- **2** เลือก

**หมายเหตุ:** ระยะทางและตําแหนงจะถูกลบออกจากรายการ เมื่อคุณผานไปแลว

#### **การบันทึกหนึ่งตําแหนง**

ในขณะกําลังออกรอบ, คุณสามารถบันทึกไดถึงหาตําแหนง ี่ สำหรับแต่ละหลม การบันทึกหนึ่งตำแหน่งมีประโยชน์สำหรับ การบันทึกวัตถุหรือสิ่งกีดขวางตาง ๆ ที่ไมไดแสดงบนแผนที่ คุณ สามารถดูระยะทางไปยังตําแหนงเหลานี้จากหนาจอ layup และ dogleg (การดูระยะ Layup และ Dogleg [และตําแหนงที่ถูก](#page-6-1) [บันทึกไว](#page-6-1), หนา 3)

- **1** ยืนอยูในตําแหนงที่คุณตองการบันทึก **หมายเหตุ:** คุณไมสามารถบันทึกหนึ่งตําแหนงที่อยูหางจาก หลุมที่ถูกเลือกในปจจุบันได
- **2** เลือกปุมแอคชั่น
- **3** เลือก > > **บันทึกสถานที่**
- **4** เลือกหนึ่งสัญลักษณ์สำหรับตำแหน่ง

#### **การวัดระยะดวยการตั้งเปาหมายจากการแตะ**

ขณะกําลังเลนหนึ่งเกม, คุณสามารถใชการตั้งเปาหมายจากการ แตะเพื่อวัดระยะไปยังจุดใด ๆ บนแผนที่

- **1** เลือกแผนที่
- $\,$  2 แตะหรือลากนิ้วของคณเพื่อตั้งตำแหน่งวงกลมเป้าหมาย  $\Phi$

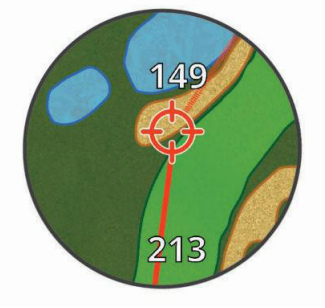

คุณสามารถดูระยะจากตําแหนงปจจุบันของคุณไปยังวงกลม เปาหมาย, และจากวงกลมเปาหมายไปยังตําแหนงธงได

**3** หากจําเปน, เลือก หรือ เพื่อซูมเขาหรือออก

#### **การวัดช็อตดวยคุณสมบัติ AutoShot**

อุปกรณ Approach S60 ของคุณมีคุณสมบัติการตรวจจับและ การบันทึกช็อตโดยอัตโนมัติ แตละครั้งที่คุณตีลูกไปตามแฟร ี เวย์, อปกรณ์บันทึกระยะช็อตของคณเพื่อที่คุณสามารถดูได้ใน ภายหลัง ([การดูประวัติช็อต](#page-7-1), หนา 4)

**ขอแนะนํา**: การตรวจจับช็อตอัตโนมัติทํางานไดดีที่สุดเมื่อคุณตี ลูกได้ดี การพัตต์จะไม่ถูกตรวจจับ

**1** เริ่มการเลนหนึ่งรอบ

เมื่ออปกรณ์ตรวจจับหนึ่งช็อต, ระยะของคุณจากตำแหน่งช็อต ปรากฏในแบนเนอรที่ดานบนของหนาจอ

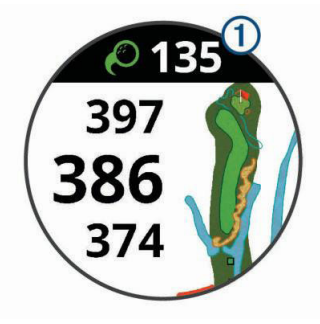

**ขอแนะนํา**: คุณสามารถแตะแบนเนอรเพื่อซอนไดเปนเวลา 10 วินาที

- **2** เดินหรือขับไปที่ลูกของคุณ
- **3** ตีช็อตถัดไปของคุณ อุปกรณบันทึกระยะของช็อตลาสุดของคุณ

#### **การใชบัตรลงคะแนน**

- **1** ขณะกําลังเลนกอลฟ, เลือกปุมแอคชั่น
- **2** เลือก
- **3** หากจําเปน, ใหเลือก เพื่อตั้งคาการนับแตมหรือเปลี่ยน พารสําหรับหลุม
- **4** ปดขึ้นหรือลง, หรือลากตัวชี้หลุมไปรอบ ๆ ขอบของหนาจอ เพื่อเปลี่ยนหลุมตาง ๆ
- **5** แตะตรงกลางของหนาจอ
- **6** เลือก ━ หรือ ━ เพื่อตั้งค่าคะแนน

#### <span id="page-6-2"></span>**การติดตามสถิติ**

เมื่อคุณเปดการใชงานการติดตามสถิติบนอุปกรณ, คุณสามารถดู ีสถิติของคุณสำหรับรอบปัจจุบันได้ (ดู*การสรุปรอบของคุณ, หน้า* [4\)](#page-7-2) คุณสามารถเปรียบเทียบรอบตาง ๆ และติดตามความกาวหนา ไดโดยการใชแอป Garmin Connect Mobile

จากบัตรลงคะแนน, เลือก > **การตั้งคากอลฟ** > **การนับ แตม** > **การติดตามสถิติ**

#### **การบันทึกสถิติ**

กอนที่คุณสามารถบันทึกสถิติได, คุณตองเปดใชงานการติดตาม สถิติกอน ([การติดตามสถิติ](#page-6-2), หนา 3)

- **1** จากบัตรลงคะแนน, แตะตรงกลางของหนาจอ
- **2** ตั้งคาจํานวนสโตรกที่ใช, และเลือก **ถัดไป**
- **3** ตั้งคาจํานวนพัตตที่ใช, และเลือก **ถัดไป**
- **4** เลือกหนึ่งตัวเลือก:
	- $\bullet$  หากลูกของคุณตกที่แฟร์เวย์, เลือก $\blacklozenge$
	- $\bullet$  หากลูกของคุณพลาดแฟร์เวย์, เลือก $\spadesuit$ หรือ $\spadesuit$

#### <span id="page-6-3"></span>**การตั้งคาวิธีการนับคะแนน**

้คุณสามารถเปลี่ยนวิธีการที่อุปกรณ์ใช้ในการเก็บคะแนนได้

- **1** จากบัตรลงคะแนน, เลือก > **การตั้งคากอลฟ** > **การนับ แตม** > **วิธีนับแตม**
- **2** เลือกหนึ่งวิธีการนับคะแนน

#### <span id="page-7-0"></span>**เกี่ยวกับการนับคะแนนแบบ Stableford**

ู้เมื่อคุณเลือกวิธีการนับคะแนนแบบ Stableford *(การตั้งค่าวิธี*  $n$ ารนับคะแนน, หน้า 3), คะแนนที่ได้รับขึ้นอยู่กับจำนวนของ ี่ สโตรกที่ตีเปรียบเทียบกับพาร์ เมื่อจบหนึ่งรอบ, คะแนนสงสด ี่ ชนะ อุปกรณ์ให้คะแนนตามที่ถูกกำหนดโดย United States Golf Association

บัตรลงคะแนนสําหรับเกมที่นับคะแนนแบบ Stableford แสดง แตมแทนสโตรก

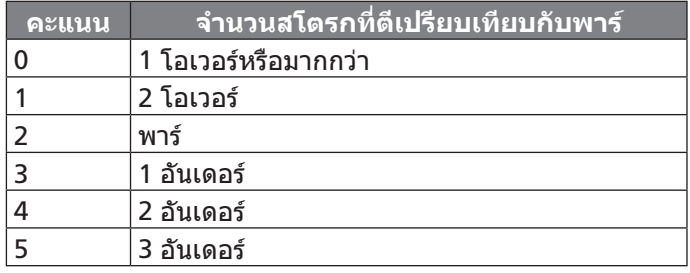

#### **การเปดใชงานการคิดคะแนนแตมตอ**

- **1** จากบัตรลงคะแนน, เลือก > **การตั้งคากอลฟ** > **การนับ แตม** > **คะแนนแตมตอ**
- **2** เลือกหนึ่งตัวเลือก:
	- เลือก **แตมตอสนาม** เพื่อปอนจํานวนสโตรกที่จะถูกลบ ืออกจากคะแนนทั้งหมดของผ์เล่น
	- เลือก **Index\Slope** เพื่อปอน Handicap Index® ของผู เลนและ Slope Rating® ของสนามเพื่อคํานวณแตมตอ ของสนามสำหรับผู้เล่น

จํานวนสโตรกแตมตอปรากฏเปนจุด ๆ บนหนาจอแสดงขอมูล หลุม บัตรลงคะแนนแสดงคะแนนที่ถูกปรับแตมตอแลวของ คุณสําหรับรอบนั้น

#### <span id="page-7-1"></span>**การดูประวัติช็อต**

- **1** หลังจากการเลนหนึ่งหลุม, เลือกปุมแอคชั่น
- ี่ 2 เลือก *ู*⊘ิ เพื่อดข้อมูลสำหรับช็อตล่าสุดของคุณ
- **3** เลือก เพื่อดูขอมูลเกี่ยวกับแตละช็อตสําหรับหนึ่งหลุม
- **4** เลือกหนึ่งช็อตเพื่อดูจังหวะการสวิงของคุณ

#### **การดูการวัดของ TruSwing™ ระหวางรอบ**

กอนที่คุณสามารถใชคุณสมบัติ TruSwing บนอุปกรณ Approach ของคุณ, คุณตองยืนยันวาอุปกรณ TruSwing ของ คุณติดตั้งอยางมั่นคงบนไมกอลฟของคุณกอน ดูคูมือการใชงาน สําหรับอุปกรณ TruSwing ของคุณสําหรับขอมูลเพิ่มเติม

- **1** เปดอุปกรณ TruSwing ของคุณ
- **2** เริ่มการเลนหนึ่งรอบ
- **3** บนอุปกรณ Approach S60 ของคุณ, เลือกปุมแอคชั่น, และ เลือก

อุปกรณ Approach S60 ของคุณจับคูกับอุปกรณ TruSwing

- ี**4** เลือก $\equiv$  > **เปลี่ยนไม้กอล์ฟ** เพื่อเลือกหนึ่งไม้กอล์ฟ
- **5** ตีหนึ่งช็อต

การวัดวงสวิงแสดงบนอุปกรณ Approach S60 ของคุณหลัง จากการสวิงแตละครั้ง (การวัดตาง <sup>ๆ</sup> ของ [TruSwing,](#page-8-1) หนา 5)

**6** แตะหนาจอเพื่อเลื่อนดูการวัดวงสวิงที่บันทึกไว

#### <span id="page-7-2"></span>**ดูการสรุปรอบของคุณ**

ในระหวางหนึ่งรอบ, คุณสามารถดูคะแนน, สถิติ, และขอมูล จํานวนกาวของคุณได

- **1** เลือกปุมแอคชั่น
- **2** เลือก
- **3** ปดขึ้นหรือลง

#### **การจบรอบ**

- **1** เลือกปุมแอคชั่น
- **2** เลือก **จบ**
- **3** เลือกหนึ่งตัวเลือก:
	- เพื่อดูสถิติและขอมูลรอบของคุณ, แตะคะแนนของคุณ
	- เพื่อบันทึกรอบและกลับสูโหมดนาฬกา, เลือก **บันทึก**
	- เพื่อแกไขบัตรลงคะแนน, เลือก **แกไขคะแนน**
	- เพื่อทิ้งรอบไปและกลับสูโหมดนาฬกา, เลือก **ทิ้ง**
	- เพื่อหยุดรอบชั่วคราวและเริ่มเลนตอภายหลัง, เลือก **หยุด**

## **จังหวะการสวิง**

แอปจังหวะการสวิงชวยใหคุณตีวงสวิงไดสมํ่าเสมอมากขึ้น อุปกรณวัดและแสดงเวลาแบคสวิงและเวลาดาวนสวิงของคุณ อุปกรณยังแสดงจังหวะการสวิงของคุณอีกดวย จังหวะการสวิงคือ เวลาแบคสวิงหารดวยเวลาดาวนสวิง, โดยถูกแสดงเปนอัตราสวน อัตราสวน 3 ตอ 1, หรือ 3.0, คือจังหวะการสวิงในอุดมคติตามผล การศึกษานักกอลฟมืออาชีพตาง ๆ

#### **จังหวะการสวิงในอุดมคติ**

คุณสามารถบรรลุจังหวะการสวิง 3.0 ในอุดมคติไดโดยการใช การควบคุมจังหวะวงสวิงที่ตางกัน, ตัวอยางเชน, 0.7 วินาที/0.23 วิบาที หรือ 1.2 วิบาที/0.4 วิบาที บักกอล์ฟแต่ละคนอาจบีจังหาะ การสวิงที่แตกตางกันไปตามความสามารถและประสบการณของ พวกเขา Garmin มอบการควบคุมจังหวะหกแบบที่แตกตางกัน อุปกรณแสดงกราฟที่บงชี้หากเวลาการตีแบคสวิงหรือดาวนสวิง ึของคุณเร็วไป, ช้าไป, หรือพอดีแล้วสำหรับการควบคุมจังหวะที่ คุณเลือกไว

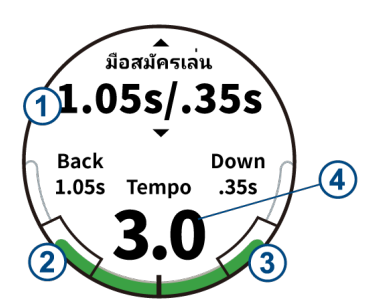

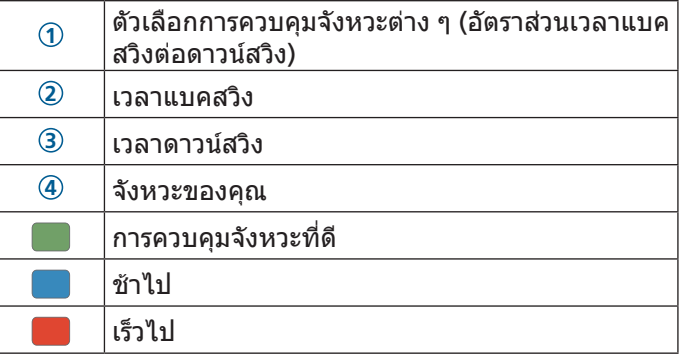

<span id="page-8-0"></span>เพื่อหาการควบคุมจังหวะการสวิงที่เหมาะสมของคุณ, คุณควร เริ่มจากการควบคุมจังหวะที่ชาที่สุดและลองโดยตีบางวงสวิงกอน เมื่อกราฟจังหวะเปนสีเขียวอยางสมํ่าเสมอทั้งเวลาแบคสวิงและ ดาวนสวิงของคุณ, คุณสามารถเลื่อนขึ้นไปยังการควบคุมจังหวะ ถัดไปไดเมื่อคุณพบการควบคุมจังหวะที่พอเหมาะแลว, คุณ สามารถใชเพื่อบรรลุการตีวงสวิงและประสิทธิภาพที่สมํ่าเสมอยิ่ง ขึ้บได้

#### **การวิเคราะหจังหวะการสวิงของคุณ**

- **1** จากหนาปดนาฬกา, เลือกปุมแอคชั่น
- **2** เลือก > **จังหวะการสวิง**
- **3** เลือก หรือ เพื่อตั้งคาการควบคุมจังหวะ
- **4** เลือก > **ชนิดไมกอลฟ**, และเลือกหนึ่งประเภทไมกอลฟ
- **5** ตีวงสวิงใหสมบูรณ อุปกรณแสดงการวิเคราะหวงสวิงของคุณ

#### **การดูลําดับคําแนะนํา**

ิครั้งแรกที่คุณใช้แอปจังหวะการสวิง, อปกรณ์แสดงลำดับคำ แนะนําเพื่ออธิบายวาวงสวิงของคุณถูกวิเคราะหอยางไร

- **1** จากแอป **Swing Tempo**, เลือกปุมแอคชั่น
- **2** แตะหนาจอเพื่อดูคําแนะนําถัดไป

## **TruSwing**

คุณสมบัติ TruSwing ชวยใหคุณดูการวัดตาง ๆ ของวงสวิงที่ บันทึกไว้จากอปกรณ์ TruSwing ของคุณได้ ไปที่ [Garmin.](http://Garmin.co.th/minisite/approach) [co.th/minisite/approach](http://Garmin.co.th/minisite/approach) เพื่อซื้ออปกรณ์ TruSwing

#### <span id="page-8-1"></span>**การวัดตาง ๆ ของ TruSwing**

คุณสามารถดูการวัดตาง ๆ ของวงสวิงไดบนอุปกรณ Approach ของคุณ, บน Garmin Connect, หรือบนแอป Garmin Connect Mobile ได้ ดูคู่มือการใช้งานสำหรับอุปกรณ์ TruSwing ของคุณสําหรับขอมูลเพิ่มเติม

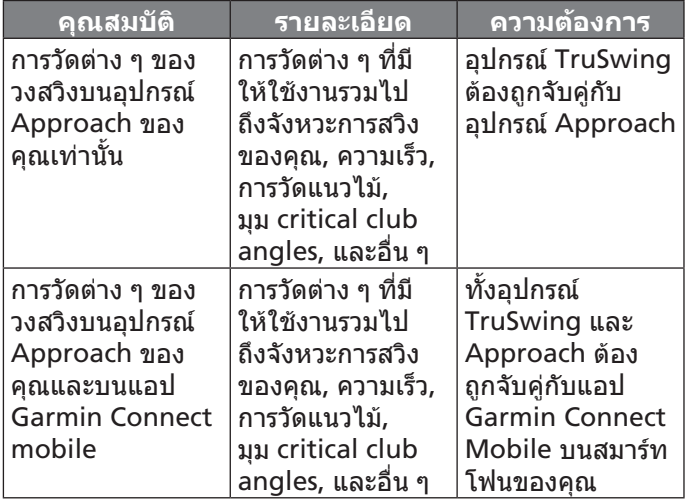

#### **การบันทึกและการดูการวัดตาง ๆ ของ TruSwing บนอุปกรณของคุณ**

กอนที่คุณสามารถใชคุณสมบัติ TruSwing บนอุปกรณ Approach S60 ของคุณ, คุณตองยืนยันวาอุปกรณ TruSwing ของคุณไดติดตั้งอยางมั่นคงบนไมกอลฟของคุณกอน ดูคูมือการ ใชงานสําหรับอุปกรณ TruSwing ของคุณสําหรับขอมูลเพิ่มเติม

**1** เปดอุปกรณ TruSwing ของคุณ

**2** บนอุปกรณ Approach S60 ของคุณ, เลือกปุมแอคชั่น, และ เลือก > **TruSwing**

อุปกรณ์ Approach S60 ของคุณจับคู่กับอุปกรณ์ TruSwing

- **3** เลือก > **เปลี่ยนไมกอลฟ** เพื่อเลือกหนึ่งไมกอลฟ
- **4** ตีหนึ่งช็อต

การวัดตาง ๆ ของวงสวิงแสดงบนอุปกรณ Approach S60 ของคุณหลังจากการสวิงแตละครั้ง

**5** แตะหนาจอเพื่อเลื่อนดูการวัดตาง ๆ ของวงสวิงที่บันทึกไว

#### **การเปลี่ยนมือขางที่ถนัด**

- **1** จากแอป TruSwing, เลือก > **มือขางที่ถนัด**
- **2** เลือกหนึ่งตัวเลือก

## **วิจิท**

ือปกรณ์ของคุณมาพร้อมกับวิจิทที่ถูกติดตั้งล่วงหน้าซึ่งให้ข้อมูล ไดอยางรวดเร็ว บางวิจิทตองการการเชื่อมตอ Bluetooth กับ สมารทโฟนที่ใชงานรวมกันได

บางวิจิทมองไมเห็นตามคาเริ่มตน คุณสามารถเพิ่มเขาไปใน วิจิทลูปไดดวยตนเอง

- **การแจงเตือน**: แจงเตือนคุณถึงสายโทรเขา, ขอความ, อัพเดท ตาง ๆ ของเครือขายโซเชียล, และอื่น ๆ, โดยขึ้นกับการตั้งคา การแจงเตือนสมารทโฟนของคุณ
- **ปฏิทิน**: แสดงการประชุมที่ใกลมาถึงจากปฏิทินสมารทโฟนของ คุณ
- **ควบคุมเพลง**: ใหการควบคุมการเลนเพลงสําหรับสมารทโฟน ของคุณ

**สภาพอากาศ**: แสดงอุณหภูมิปจจุบันและการพยากรณอากาศ

- **วันของฉัน**: แสดงการสรุปของกิจกรรมของคุณที่เปลี่ยนแปลง เสมอในวันนี้การวัดตาง ๆ รวมถึงกิจกรรมที่บันทึกไวลาสุด ของคุณ, นาทีความเขมขน, จํานวนชั้นที่เดินขึ้น, การกาวเดิน, แคลอรี่ที่ถูกเผาผลาญ, และอื่น ๆ
- **กาว**: ติดตามการนับกาวประจําวันของคุณ, เปาหมายกาว, และ ระยะทางที่เดินทางผาน
- **นาทีความเขมขน**: ติดตามเวลาของคุณใชเขารวมในกิจกรรม ปานกลางถึงหนัก, เปาหมายนาทีความเขมขนรายสัปดาหของ คุณ, และความคืบหนาไปสูเปาหมายของคุณ
- **กีฬาลาสุด**: แสดงสรุปสั้น ๆ ของกีฬาลาสุดที่ถูกบันทึกไวของ คุณและระยะทางทั้งหมดของคุณในสัปดาห
- **กิจกรรมลาสุด**: แสดงสรุปสั้น ๆ ของกิจกรรมที่ถูกบันทึกไว ลาสุดของคุณ, เชน การวิ่งลาสุด, การปนจักรยานลาสุด, หรือ การวายนํ้าลาสุดของคุณ

**แคลอรี่**: แสดงขอมูลแคลอรี่ของคุณสําหรับวันปจจุบัน

**กอลฟ**: แสดงขอมูลกอลฟสําหรับรอบลาสุดของคุณ

#### **การดูวิจิท**

ือปกรณ์ของคุณมาพร้อมกับวิจิทที่ติดตั้งล่วงหน้าไว้หลากหลาย, และมีคุณสมบัติอีกมากใหเลือกเมื่อคุณจับคูอุปกรณของคุณกับ สมารทโฟน

- จากหนาปดนาฬกา, ปดขึ้นหรือลง
- แตะหนาจอสัมผัสเพื่อดูตัวเลือกและฟงกชันเพิ่มเติมของหนึ่ง วิจิท
- $\bullet$  เลือก $\equiv$ เพื่อดูการตั้งค่าวิจิท

#### <span id="page-9-0"></span>**การปรับแตงวิจิทลูป**

- **1** เลือก > **การตั้งคา** > **วิจิท**
- **2** เลือกหนึ่งวิจิท
- **3** เลือกสวิตชเปดปด **ถูกเปดใชงาน** เพื่อลบวิจิทออกจาก วิจิทลูป
- **4** เลือก **เพิ่มวิจิท**
- **5** เลือกหนึ่งวิจิท

วิจิทถูกเพิ่มเขาไปยังวิจิทลูป

#### **การติดตามกิจกรรม**

#### **เปาหมายอัตโนมัติ**

ือปกรณ์ของคุณสร้างเป้าหมายก้าวประจำวันโดยอัตโนมัติ, ซึ่ง ขึ้นกับระดับกิจกรรมก่อนหน้านี้ของคุณ ขณะที่คุณเคลื่อนไหว ระหว่างวัน, อปกรณ์แสดงความคืบหน้าของคุณไปสู่เป้าหมาย ประจําวันของคุณ **1**

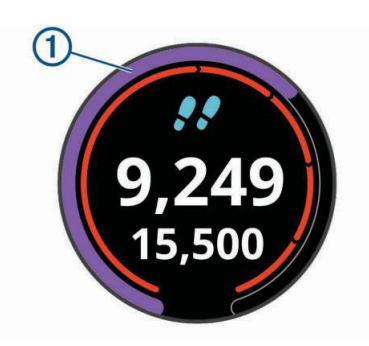

หากคุณเลือกไมใชคุณสมบัติเปาหมายอัตโนมัติ, คุณสามารถตั้ง เปาหมายกาวสวนบุคคลบนบัญชี Garmin Connect ของคุณได

#### **การใชการแจงเตือนขยับ**

การนั่งเปนเวลานานอาจทําใหเกิดการเปลี่ยนแปลงสถานะการ เผาผลาญอาหารที่ไมพึงประสงคการแจงเตือนขยับคอยเตือน คุณใหเคลื่อนไหวตลอด หลังจากไมมีการทํากิจกรรมใด ๆ ใน หนึ่งชั่วโมง, ใหเคลื่อนไหว! และแถบสีแดงปรากฎ แถบยาวเพิ่ม ขึ้นปรากฏหลังทุก ๆ 15 นาทีของการอยูนิ่ง อุปกรณยังสั่นถาการ ี สั่นถูกเปิดไว้ *(การตั้งค่าระบบ, หน้า 11)* 

ออกไปเดินใกลๆ (อยางนอยสองสามนาที) เพื่อรีเซ็ตการแจง เตือนขยับ

#### **การติดตามการนอนหลับ**

ในขณะที่คุณกําลังนอนหลับ, อุปกรณตรวจจับการเคลื่อนไหว ของคุณ สถิติการนอนหลับรวมถึงชั่วโมงทั้งหมดของการนอน หลับ, ระดับการนอนหลับ, และการเคลื่อนไหวขณะหลับ คุณ สามารถตั้งชั่วโมงการนอนหลับตามปกติของคุณในการตั้งคาของ ผูใชบนบัญชี Garmin Connect ของคุณ คุณสามารถดูสถิติการ นอนหลับของคุณบนบัญชี Garmin Connect ของคุณได

#### **การใชการติดตามการนอนหลับอัตโนมัติ**

- **1** สวมใสอุปกรณของคุณระหวางการนอน
- **2** อัปโหลดขอมูลการติดตามการนอนของคุณไปยังเว็บไซต Garmin Connect ([การซิงคขอมูลกับ](#page-11-1) Garmin Connect Mobile [ดวยตนเอง](#page-11-1), หนา 8)

คุณสามารถดูสถิติการนอนหลับของคุณไดบนบัญชี Garmin Connect ของคุณ

## **กิจกรรม**

้อปกรณ์ของคุณสามารถใช้กับกิจกรรมในร่ม, กลางแจ้ง, การ ี กีฬา, และฟิตเนสต่าง ๆ ได้ เมื่อคุณเริ่มหนึ่งกิจกรรม, อปกรณ์ ูแสดงและบันทึกข้อมูลเซ็นเซอร์ คุณสามารถบันทึกกิจกรรม ตาง ๆ และแชรกับชุมชน Garmin Connect

คุณยังสามารถเพิ่มแอปสกิจกรรม Connect IQ™ ไปยังอุปกรณ ของคุณโดยใชบัญชี Garmin Connect ของคุณไดอีกดวย (คุณสมบัติ [Connect IQ,](#page-11-2) หนา 8)

สําหรับขอมูลเพิ่มเติมเกี่ยวกับการติดตามกิจกรรมและความ แมนยําของการวัดดานฟตเนส, ไปที่ [Garmin.co.th/legal/](http://Garmin.co.th/legal/atdisclaimer) [atdisclaimer](http://Garmin.co.th/legal/atdisclaimer)

### <span id="page-9-1"></span>**การเริ่มหนึ่งกิจกรรม**

เมื่อคุณเริ่มทําหนึ่งกิจกรรม, GPS เปดโดยอัตโนมัติ (ถาตองการ) เมื่อคุณหยุดทํากิจกรรม, อุปกรณกลับไปสูโหมดนาฬกา

- **1** จากหนาปดนาฬกา, เลือกปุมแอคชั่น
- **2** เลือก
- **3** เลือกหนึ่งกิจกรรม
- **4** หากจําเปน, รอในขณะที่อุปกรณเชื่อมตอกับเซ็นเซอร ANT+® ของคุณ
- **5** หากกิจกรรมตองการใช GPS, ใหออกไปขางนอก, และรอใน ขณะที่อปกรณ์หาตำแหน่งดาวเทียม
- **6** เลือกปุมแอคชั่นเพื่อเริ่มเครื่องจับเวลา

**หมายเหตุ**: อุปกรณไมบันทึกขอมูลกิจกรรมของคุณจนกวา คุณเริ่มเครื่องจับเวลา

#### **ขอแนะนําสําหรับการบันทึกกิจกรรมตาง ๆ**

- ชาร์จไฟอปกรณ์ก่อนการเริ่มทำหนึ่งกิจกรรม *(การชาร์จไฟ* [อุปกรณ](#page-4-1), หนา 1)
- ปดขึ้นหรือลงเพื่อดูหนาขอมูลเพิ่มเติม

#### **การหยุดหนึ่งกิจกรรม**

- **1** เลือกปุมแอคชั่น
- **2** เลือกหนึ่งตัวเลือก:
	- เพื่อเริ่มทํากิจกรรมของคุณตอ, เลือกปุมแอคชั่น
	- เพื่อบันทึกกิจกรรมและกลับสูโหมดนาฬกา, เลือก **บันทึก** >
	- เพื่อเลิกกิจกรรมและกลับสูโหมดนาฬกา, เลือก  $\hat{\mathfrak{n}}$ ง >  $\mathsf{X}$  >  $\mathsf{V}$

#### **กิจกรรมในรม**

อุปกรณ Approach S60 สามารถใชสําหรับการฝกซอมในรมได เชน การวิ่งบนลูวิ่งในรมหรือการใชจักรยานแบบปนอยูกับที่ GPS ถูกปดสําหรับกิจกรรมในรมตาง ๆ

เมื่อกําลังวิ่งหรือกําลังเดินโดย GPS ถูกปดอยู, ความเร็ว, ระยะ ทาง, และ cadence ถูกคํานวณโดยใชมาตรวัดความเรงใน ือปกรณ์ มาตรวัดความเร่งมีการปรับเทียบตนเอง ความแม่นยำ ของขอมูลความเร็ว, ระยะทาง, และ cadence ดีขึ้นหลังจากการ วิ่งหรือเดินกลางแจงสักเล็กนอยโดยการใช GPS

**ขอแนะนํา**: การจับราวของลูวิ่งไฟฟาลดความแมนยําลง คุณ สามารถใช foot pod ที่เปนอุปกรณเสริมเพื่อบันทึก pace, ระยะ ทาง, และ cadence ได

เมื่อกําลังปนจักรยานพรอมกับปด GPS, ความเร็วและระยะทาง ไมมีแสดงเวนแตคุณมีเซ็นเซอรที่เปนอุปกรณเสริมซึ่งสงขอมูล <span id="page-10-0"></span>ความเร็วและระยะทางไปยังอปกรณ์ (เช่น เซ็นเซอร์ความเร็วหรือ cadence)

#### **กิจกรรมกลางแจง**

อุปกรณ Approach S60 มาพรอมกับแอปสตาง ๆ ที่ถูกติดตั้ง ไวลวงหนาสําหรับกิจกรรมกลางแจง, เชน การวิ่งและการปน จักรยาน GPS ถูกเปดสําหรับกิจกรรมกลางแจง คุณสามารถเพิ่ม แอปสตาง ๆ ไดโดยการใชโปรไฟลเริ่มตน, เชน คารดิโอหรือการ พาย

## **นาฬกา**

#### **การตั้งเสียงปลุก**

คุณสามารถตั้งไดถึงแปดเสียงปลุกที่แตกตางกัน คุณสามารถ ้ตั้งแต่ละเสียงปลุกให้ดังครั้งเดียวหรือดังซ้ำเป็นประจำก็ได้

- **1** จากหนาปดนาฬกา, เลือก > **นาฬกา** > **ตั้งปลุก** > **เพิ่ม ใหม** > **เวลา**
- **2** เลือก หรือ เพื่อตั้งคาเวลา
- **3** เลือก
- **4** เลือก **ซํ้า**, และเลือกวาเสียงปลุกควรดังซํ้าเมื่อไร (ใหเลือก ได)
- **5** เลือก **ปาย**, และเลือกหนึ่งชื่อสําหรับนาฬกาปลุก (ใหเลือก ได)

#### **การใชงานนาฬกาจับเวลาถอยหลัง**

- **1** จากหนาปดนาฬกา, เลือก > **นาฬกา** > **เครื่องจับเวล**า > **แกไข**
- **2** เลือก หรือ เพื่อตั้งคาเครื่องจับเวลา
- **3** เลือก
- **4** เลือกปุมแอคชั่นเพื่อเริ่มเครื่องจับเวลา
- **5** เลือกปุมแอคชั่นเพื่อหยุดเครื่องจับเวลา
- **6** เลือก **รีเซ็ต** เพื่อรีเซ็ตเครื่องจับเวลา

#### **การใชนาฬกาจับเวลา**

- **1** จากหนาปดนาฬกา, เลือก > **นาฬกา** > **นาฬกาจับเวลา**
- **2** เลือกปุมแอคชั่นเพื่อเริ่มเครื่องจับเวลา
- **3** เลือก **Lap** เพื่อรีสตารทเครื่องจับเวลา
	- เวลารวมของนาฬกาจับเวลายังคงเดินตอไป
- **4** เลือกปุมแอคชั่นเพื่อหยุดเครื่องจับเวลา
- **5** เลือก **รีเซ็ต** เพื่อรีเซ็ตเครื่องจับเวลาทั้งคู

## **คุณสมบัติการเชื่อมตอ**

คุณสมบัติการเชื่อมตอมีพรอมใชงานสําหรับอุปกรณ Approach S60 ของคุณเมื่อคุณเชื่อมตออุปกรณกับสมารทโฟนที่ใชงานรวม กันไดโดยการใชเทคโนโลยีไรสาย Bluetooth® คุณสมบัติบาง อยางตองการใหคุณติดตั้งแอป Garmin Connect Mobile™ บนสมารทโฟนที่เชื่อมตอไวไปที่ [www.garmin.com/apps](http://Garmin.co.th/products/intosports/?cat=apps 
) สําหรับขอมูลเพิ่มเติม

- **การแจงเตือนโทรศัพท**: แสดงการแจงเตือนและขอความทาง โทรศัพทบนอุปกรณ Approach S60 ของคุณ
- **อัปโหลดกิจกรรมไปยัง Garmin Connec**t: สงกิจกรรมของ คุณไปยังบัญชี Garmin Connect ของคุณโดยอัตโนมัติทันที ที่คุณเสร็จสิ้นการบันทึกกิจกรรม
- **Connect IQ**: ชวยใหคุณขยายคุณสมบัติอุปกรณของคุณดวย หนาปดนาฬกา, วิจิท, แอปส, และชองขอมูลใหม ๆ ได
- **Find my phone:** คนหาสมารทโฟนของคุณที่หายไปที่ถูกจับ คูไวกับอุปกรณ Approach S60 ของคุณและปจจุบันยังอยู ภายในระยะ
- **Find my watch:** คนหาอุปกรณ Approach S60 ของคุณที่ หายไปที่ถูกจับค่ไว้กับสมาร์ทโฟนของคุณและปัจจุบันยังอย่ ในภายระยะ

#### **การเปดใชงานการแจงเตือน Bluetooth**

้ก่อนที่คุณสามารถเปิดการใช้งานการแจ้งเตือน, คุณต้องจับค่ อุปกรณ Approach S60 กับอุปกรณมือถือที่ใชงานรวมกันได กอน ([การจับคูกับสมารทโฟนของคุณ](#page-4-3), หนา 1)

- **1** เลือก > **การตั้งคา** > **โทรศัพท**
- **2** เลือกสวิตชเปดปด **การแจงเตือน** เพื่อเปดใชงานการแจง เตือน
- **3** เลือก **การแจงเตือน** > **ระหวางกิจกรรม**
- **4** เลือกการแจงเตือนที่คุณตองการ
- **5** เลือก > **ไมระหวางกิจกรรม**
- **6** เลือกการแจงเตือนที่คุณตองการ
- **7** เลือก > **พักหนาจอ**
- **8** เลือกจํานวนเวลาการแจงเตือนสําหรับการแจงเตือนใหมที่ ปรากฏบนหนาจอ

#### **การดูการแจงเตือน**

- **1** จากหนาปดนาฬกา, ปดขึ้นหรือลงเพื่อดูวิจิทการแจงเตือน
- **2** เลือกหนึ่งการแจงเตือน

คุณสามารถแตะหนาจอสัมผัสเพื่อดูการแจงเตือนแบบเต็มได

**3** เลือก เพื่อยอนกลับไปหนาจอกอนหนา

#### <span id="page-10-2"></span>**การจัดการการแจงเตือน**

คุณสามารถใชสมารทโฟนที่ใชงานรวมกันไดเพื่อจัดการการแจง เตือนตาง ๆ ที่ปรากฏบนอุปกรณ Approach S60 ของคุณ

เลือกหนึ่งตัวเลือก:

- $\bullet$  หากคุณใช้อปกรณ์ Apple®, ใช้การตั้งค่าศูนย์การแจ้งเตือน บนสมารทโฟนของคุณเพื่อเลือกรายการที่แสดงบนอุปกรณ
- หากคุณใชอุปกรณ Android™, ใชการตั้งคาแอปในแอป Garmin Connect Mobile เพื่อเลือกรายการที่แสดงบน อปกรณ์

#### <span id="page-10-1"></span>**การปดเทคโนโลยี Bluetooth**

- **1** กดคาง เพื่อดูเมนูควบคุม
- 2 เลือก **ใ**้ เพื่อปิดเทคโนโลยีไร้สาย Bluetooth บนอปกรณ์ Approach S60 ของคุณ

โปรดดูคูมือการใชงานสําหรับอุปกรณมือถือของคุณเพื่อปด เทคโนโลยีไรสาย Bluetooth บนอุปกรณมือถือของคุณ

#### **การเปดแจงเตือนการเชื่อมตอกับสมารทโฟน**

คุณสามารถตั้งคาอุปกรณ Approach เพื่อแจงเตือนคุณเมื่อ สมารทโฟนที่จับคูของคุณเชื่อมตอและตัดการเชื่อมตอโดยใช เทคโนโลยีไรสาย Bluetooth

เลือก > **การตั้งคา** > **โทรศัพท**> **เตือนเมื่อเชื่อมตอ**

#### <span id="page-11-0"></span>**การหาตําแหนงอุปกรณมือถือที่หายไป**

คุณสามารถใชคุณสมบัตินี้เพื่อชวยหาตําแหนงอุปกรณมือถือที่ หายไปที่ถูกจับคูไวโดยใชเทคโนโลยีไรสาย Bluetooth และ ปจจุบันยังอยูภายในระยะ

- **1** กดคาง เพื่อดูเมนูควบคุม
- **2** เลือก

อุปกรณ Approach S60 เริ่มการคนหาสําหรับอุปกรณมือถือ ที่จับคูไวของคุณ เสียงการแจงเตือนดังบนอุปกรณมือถือของ คุณ, และความแรงสัญญาณ Bluetooth ปรากฏบนหนาจอ อุปกรณ Approach S60 ความแรงสัญญาณ Bluetooth เพิ่ม ขึ้นเมื่อคุณเขาใกลอุปกรณมือถือของคุณมากขึ้น

**3** เลือก เพื่อหยุดการคนหา

#### **Garmin Connect**

คุณสามารถเชื่อมตอกับเพื่อน ๆ ของคุณบนบัญชี Garmin Connect ของคุณได Garmin Connect ใหเครื่องมือแกคุณ เพื่อติดตาม, วิเคราะห, แบงปน, และใหกําลังใจซึ่งกันและกัน บันทึกเหตุการณตาง ๆ ของวิถีชีวิตที่กระฉับกระเฉงของคุณ รวม ไปถึงวิ่ง, เดิน, ปนจักรยาน, วายนํ้า, ไตเขา, เกมกอลฟ, และอื่น ๆ Garmin Connect ยังเปนเครื่องติดตามสถิติแบบออนไลนของ คุณที่ซึ่งคุณสามารถวิเคราะหและแบงปนรอบกอลฟทั้งหมดของ คุณไดเพื่อลงชื่อขอบัญชีใชงานฟรี, ไปที่ [connect.garmin.](http://connect.garmin.com/th-TH/start) [com/th-TH/start](http://connect.garmin.com/th-TH/start)

- **จัดเก็บกิจกรรมของคุณ**: หลังจากที่คุณเสร็จสิ้นและบันทึก หนึ่งกิจกรรมที่ถูกจับเวลาดวยอุปกรณของคุณแลว, คุณ สามารถอัปโหลดกิจกรรมนั้นไปยังบัญชี Garmin Connect ของคุณและเก็บไว้ได้นานเท่าที่คุณต้องการ
- **วิเคราะหขอมูลของคุณ**: คุณสามารถดูขอมูลที่มีรายละเอียด มากขึ้นเกี่ยวกับกิจกรรมฟตเนสและกลางแจงของคุณ, รวมถึง เวลา, ระยะทาง, อัตราการเตนหัวใจ, แคลอรี่ที่ถูกเผาผลาญ, cadence, ภาพแผนที่จากมุมสูง, และแผนภูมิแสดง pace และความเร็ว คุณสามารถดูขอมูลที่มีรายละเอียดมากขึ้นเกี่ยว กับเกมกอลฟของคุณ, รวมถึงบัตรลงคะแนน, สถิติ, และขอมูล สนามไดคุณยังสามารถดูรายงานที่ปรับแตงไดอีกดวย

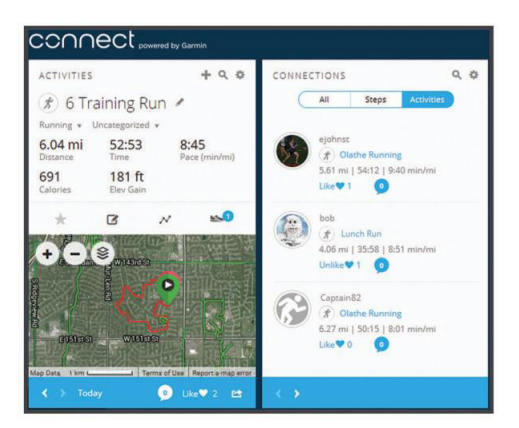

- **ติดตามความกาวหนาของคุณ**: คุณสามารถติดตามกาวประจํา วันของคุณ, เขารวมการแขงขันแบบมิตรภาพกับเพื่อน ๆ ของ คุณ, และบรรลุเปาหมายของคุณได
- **แชรกิจกรรมของคุณ**: คุณสามารถเชื่อมตอกับเพื่อน ๆ เพื่อ คอยติดตามกิจกรรมตาง ๆ ของแตละคน หรือโพสตลิงคไป ยังกิจกรรมตาง ๆ ของคุณบนเว็บไซตเครือขายสังคมที่คุณชื่น ชอบได
- **จัดการการตั้งคาตาง ๆ ของคุณ**: คุณสามารถปรับแตงอุปกรณ ของคุณและการตั้งค่าผู้ใช้บนบัญชี Connect Garmin ของ

คุณได

**เขาถึง Connect IQ สโตร**: คุณสามารถดาวนโหลดแอปส, หนา ปัดนาฬิกา, ช่องข้อมูล, และวิจิทต่าง ๆ ได้

#### **การอัพเดทซอฟตแวรดวยการใช Garmin Connect Mobile**

กอนที่คุณสามารถอัพเดทซอฟตแวรดวยการใชแอป Garmin Connect Mobile, คุณตองมีบัญชี Garmin Connect กอน, ู้และคุณต้องจับค่อปกรณ์กับสมาร์ทโฟนที่ใช้งานร่วมกันได้ *([การ](#page-4-3)* [จับคูกับสมารทโฟนของคุณ](#page-4-3), หนา 1)

**1** ซิงโครไนซอุปกรณของคุณกับแอป Garmin Connect Mobile (การซิงคขอมูลกับ [Garmin Connect Mobile](#page-11-1) ดวย [ตนเอง](#page-11-1), หนา 8)

เมื่อมีซอฟตแวรใหมใหบริการ, แอป Garmin Connect Mobile ส่งการอัพเดทไปยังอปกรณ์ของคุณโดยอัตโนมัติ

**2** ทําตามคําแนะนําบนหนาจอ

#### <span id="page-11-3"></span>**การอัพเดทซอฟตแวรดวยการใช Garmin Express**

ึก่อนคุณสามารถอัพเดทซอฟต์แวร์อปกรณ์ของคุณได้, คุณต้อง มีบัญชี Garmin Connect, และคุณตองดาวนโหลดและติดตั้ง แอปพลิเคชัน Garmin Express กอน

- **1** เชื่อมตออุปกรณกับคอมพิวเตอรของคุณโดยใชสาย USB เมื่อมีซอฟตแวรใหมใหบริการ, Garmin Express สงไปยัง อุปกรณของคุณ
- **2** ตัดการเชื่อมตออุปกรณจากคอมพิวเตอรของคุณ อุปกรณของ คุณแจงเตือนคุณเพื่ออัพเดทซอฟตแวร
- **3** เลือกหนึ่งตัวเลือก

#### <span id="page-11-4"></span>**การใช Garmin Connect บนคอมพิวเตอรของคุณ**

หากคุณยังไม่ได้จับค่อปกรณ์ Approach S60 ของคุณกับ ี่สมาร์ทโฟนของคุณ, คุณสามารถอัปโหลดข้อมูลกิจกรรมทั้งหมด ของคุณไปยังบัญชี Garmin Connect ของคุณไดโดยใช คอมพิวเตอรของคุณ

- **1** เชื่อมตออุปกรณกับคอมพิวเตอรของคุณโดยใชสาย USB
- **2** ไปที่ [connect.garmin.com/th-TH/start](http://connect.garmin.com/th-TH/start)
- **3** ทําตามคําแนะนําบนหนาจอ

#### <span id="page-11-1"></span>**การซิงคขอมูลกับ Garmin Connect Mobile ดวย ตนเอง**

- **1** กดคาง เพื่อดูเมนูควบคุม
- **2** เลือก

## <span id="page-11-2"></span>**คุณสมบัติ Connect IQ**

คุณสามารถเพิ่มคุณสมบัติของ Connect IQ ใหกับนาฬกาของ คุณจาก Garmin® และผูใหบริการอื่น ๆ โดยใชแอป Garmin Connect Mobile คุณยังสามารถปรับแตงอุปกรณของคุณดวย หนาปดนาฬกา, ชองขอมูล, วิจิท, และแอปสตางๆ

**หนาปดนาฬกา**: ชวยใหคุณปรับแตงรูปลักษณของนาฬกา

- **ชองขอมูล**: ชวยใหคุณดาวนโหลดชองขอมูลใหม ๆ ที่แสดง ูเซ็นเซอร์, กิจกรรม, และข้อมูลประวัติในรูปแบบใหม่ คุณ สามารถเพิ่มชองขอมูล Connect IQ กับคุณสมบัติและ หนาตาง ๆ ที่มาพรอมเครื่อง
- **วิจิท**: ใหขอมูลไดอยางรวดเร็ว, รวมถึงขอมูลเซ็นเซอรและการ แจงเตือนตาง ๆ

#### <span id="page-12-0"></span>**การดาวนโหลดคุณสมบัติ Connect IQ**

กอนที่คุณสามารถดาวนโหลดคุณสมบัติ Connect IQ จากแอป Garmin Connect Mobile, คุณตองจับคูอุปกรณ Approach S60 ของคุณกับสมารทโฟนของคุณกอน

- **1** จากการตั้งคาในแอป Garmin Connect Mobile, เลือก **Connect IQ สโตร**
- **2** หากจําเปน, เลือกอุปกรณของคุณ
- **3** เลือกหนึ่งคุณสมบัติของ Connect IQ
- **4** ทำตาบดำแบะบำบนหบ้าจอ

#### **การดาวนโหลดคุณสมบัติ Connect IQ โดยใช คอมพิวเตอรของคุณ**

- **1** เชื่อมตออุปกรณเขากับคอมพิวเตอรของคุณโดยใชสาย USB
- **2** ไปที่ [connect.garmin.com/th-TH](http://connect.garmin.com/th-TH) และลงชื่อเขาใช
- **3** จากวิจิทของอุปกรณ, เลือก **Connect IQ Store**
- **4** เลือกหนึ่งคุณสมบัติ Connect IQ, และทําการดาวนโหลด
- **5** ทําตามคําแนะนําบนหนาจอ

## **การปรับแตงอุปกรณของคุณ**

#### <span id="page-12-4"></span>**การเปลี่ยนหนาปดนาฬกา**

กอนที่คุณสามารถเปดใชงานหนาปดนาฬกา Connect IQ, คุณ ตองติดตั้งหนึ่งหนาปดนาฬกาจาก Connect IQ สโตรกอน (คุณสมบัติ [Connect IQ,](#page-11-2) หนา 8)

- **1** จากหน้าปัดนาฬึกา, เลือก ━ > ห**น้าปัดนาฬึกา**
- **2** ปดขึ้นหรือลงเพื่อดูหนาปดนาฬกาตาง ๆ
- **3** แตะหนาจอเพื่อเลือกหนึ่งหนาปดนาฬกา

#### <span id="page-12-1"></span>**การปรับแตงเมนูการควบคุม**

คุณสามารถเพิ่ม, ลบ, และเปลี่ยนลําดับของตัวเลือกเมนูทางลัด ในเมนูการควบคุมได้ *([การดูเมนูควบคุม](#page-4-2), หน*้า 1*)* 

**1** กดคาง

เมนูการควบคุมปรากฏ

- **2** เลือก > **การตั้งคาการควบคุม**
- **3** แตะทางลัดที่คุณตองการปรับแตง
- **4** เลือกหนึ่งตัวเลือก:
	- เพื่อเปลี่ยนตําแหนงของทางลัดในเมนูการควบคุม, แตะ ตําแหนงที่คุณตองการใหทางลัดปรากฏ
	- เพื่อลบทางลัดออกจากเมนูการควบคุม, แตะ
- **5 หากจำเป็น, เลือก <del>■</del> เพื่อเพิ่มหนึ่งทางลัดไปยังเมนูการ** ควบคุม

#### **การตั้งคากอลฟ**

จากหนาปดนาฬกา, เลือก > **การตั้งคา** > **แอปส & กิจกรรม** > **Golf** > **การตั้งคา Golf**

**การนับแต้ม**: ช่วยให้คุณตั้งค่าตัวเลือกการนับแต้มได้ *(การตั้งค่า* [การนับแตม](#page-12-2), หนา 9)

**ระยะไดรเวอร**: ตั้งคาระยะเฉลี่ยที่ลูกกอลฟพุงไปบนไดรฟของ คุณ

**โหมดทัวรนาเมนต**: ปดการใชงานคุณสมบัติระยะทาง PinPointer และ Playslike คุณสมบัติเหลานี้ไมไดรับอนุญาต ให้ใช้ใบระหว่างทัวร์บาเบบต์ที่ได้การรับรองเป็นทางการหรือ รอบที่มีการคำนวณแต้มต่อ

**เลขขนาดใหญ**: เปลี่ยนขนาดของเลขบนหนาจอมุมมองหลุม

#### <span id="page-12-2"></span>**การตั้งคาการนับแตม**

จากหนาปดนาฬกา, เลือก > **การตั้งคา** > **แอปส & กิจกรรม** > **Golf** > **การตั้งคา Golf** > **การนับแตม**

**สถานะ**: ตั้งคาการเก็บแตมเปนเปดหรือปดโดยอัตโนมัติเมื่อคุณ เริ่มหนึ่งรอบ ตัวเลือก ถามเสมอ จะเตือนคุณเมื่อคุณเริ่มหนึ่ง รอบ

**Stat Tracking**: เปดการใชงานการติดตามสถิติสําหรับจํา ็นวนพัตต์, การตีขึ้นกรีนตามกำหนด, และการตีตกแฟร์เวย์ ระหวางกําลังเลนกอลฟ

**การติดตามไมกอลฟ**: ชวยใหคุณติดตามไมกอลฟที่ถูกใชได

- **ผูเลน 2 คน**: ตั้งคาบัตรลงคะแนนเพื่อนับแตมสําหรับสองผูเลน **หมายเหตุ**: การตั้งคานี้มีใหใชไดระหวางหนึ่งรอบเทานั้น คุณ ตองเปดใชการตั้งคานี้แตละครั้งที่คุณเริ่มหนึ่งรอบ
- ้**วิธีนับแต้ม**: เปลี่ยนวิธีการที่อปกรณ์ใช้ในการนับแต้ม

**คะแนนแตมตอ**: ตั้งคาแตมตอของผูเลนของคุณ

#### **การตั้งคากิจกรรมและแอป**

การตั้งคาเหลานี้ชวยใหคุณปรับแตงแตละแอปกิจกรรมที่ถูก โหลดไวลวงหนาไดโดยขึ้นอยูกับความตองการของคุณ ตัวอยาง เชน คุณสามารถปรับแตงหนาขอมูลตาง ๆ และเปดใชงานการ แจงเตือนและคุณสมบัติการฝกซอมตาง ๆ การตั้งคาทั้งหมดอาจ ไมมีใหใชสําหรับทุกประเภทกิจกรรม

จากหนาปดนาฬกา, เลือก > **การตั้งคา** > **แอปส & กิจกรรม**, เลือกหนึ่งกิจกรรม, และเลือกการตั้งคากิจกรรมตาง ๆ

**หนาจอขอมูล**: ชวยใหคุณปรับแตงหนาจอขอมูลและเพิ่มหนา จอข้อมูลใหม่ ๆ สำหรับกิจกรรมได้ *(การปรับแต่งหน*้าจอ ข้อมูล, หน้า 9)

**การเตือน**: ตั้งคาการแจงเตือนการฝกซอมหรือการนําทาง สําหรับกิจกรรม ([การแจงเตือน](#page-13-1), หนา 10)

**Laps**: ตั้งคาคุณสมบัติ Auto Lap® เพื่อทําเครื่องหมาย Lap ในระยะทางที่ระบุไวโดยอัตโนมัติคุณสมบัตินี้มีประโยชน สําหรับการเปรียบเทียบสมรรถนะของคุณตลอดสวนตาง ๆ ที่ ี แตกต่างกันของหนึ่งกิจกรรม (ตัวอย่างเช่น ทุก 1 ไมล์ หรือ 5 กิโลเมตร)

**Auto Pause**: ตั้งคาอุปกรณใหหยุดการบันทึกขอมูลเมื่อคุณ หยุดการเคลื่อนไหวหรือเมื่อคุณลดลงตํ่ากวาความเร็วที่ระบุ ไวคุณสมบัตินี้มีประโยชนหากกิจกรรมของคุณรวมไปถึงไฟ สัญญาณจราจรหรือสถานที่อื่น ๆ ที่คุณตองหยุด

**Auto Scroll**: ชวยใหคุณเลื่อนผานหนาจอขอมูลกิจกรรมทั้งหมด ไดโดยอัตโนมัติระหวางที่เครื่องจับเวลากําลังทํางานอยู

- **GPS**: การตั้งคาโหมดสําหรับเสาอากาศ GPS การใช GLONASS
- **ขนาดสระ**: ตั้งคาความยาวสระนํ้าสําหรับการวายนํ้าในสระ
- **พื้นหลัง**: ตั้งค่าสีพื้นหลังสำหรับแต่ละกิจกรรมให้เป็นสีดำหรือสี ขาว
- **สี**: ตั้งคาสีการเนนสําหรับแตละกิจกรรมเพื่อชวยระบุวากิจกรรมใด ที่กำลังดำเนินอย่

#### <span id="page-12-3"></span>**การปรับแตงหนาจอขอมูล**

คุณสามารถแสดง, ซอน, และเปลี่ยนเลยเอาทและเนื้อหาของ

<span id="page-13-0"></span>หน้าจอข้อมูลสำหรับแต่ละกิจกรรมได้

- **1** เลือก > **การตั้งคา** > **แอปส & กิจกรรม**
- **2** เลือกกิจกรรมเพื่อปรับแตง
- **3** เลือกการตั้งคากิจกรรม
- **4** เลือก **หนาจอขอมูล**
- **5** หากจําเปน, เลือกสวิตชเปดปดเพื่อเปดใชงานหนาจอขอมูล
- **6** เลือกหนึ่งหนาจอขอมูลเพื่อปรับแตง
- **7** เลือกหนึ่งตัวเลือก:
	- เลือก **Layout** เพื่อปรับจํานวนชองขอมูลตาง ๆ บนหนาจอ ข้อมล
	- เลือก **แกชองขอมูล**, และเลือกหนึ่งชองขอมูลเพื่อเปลี่ยน ข้อมูลที่ปรากฏในช<sup>ื</sup>่องนั้น

#### <span id="page-13-1"></span>**การแจงเตือน**

คุณสามารถตั้งการแจงเตือนสําหรับแตละกิจกรรมได, ซึ่งสามารถ ชวยใหคุณฝกซอมใหถึงเปาหมายที่เจาะจง การแจงเตือนบาง อยางมีใหใชสําหรับบางกิจกรรมโดยเฉพาะเทานั้น การแจงเตือน ้บางอย่างต้องการอุปกรณ์เสริม, เช่นเครื่องวัดอัตราการเต้นหัวใจ หรือเซ็นเซอร cadence มีการเตือนสามประเภท: การแจงเตือน เหตุการณ, การแจงเตือนระยะ, และการแจงเตือนซํ้า

- **การแจงเตือนเหตุการณ**: การเตือนเหตุการณแจงเตือนคุณ ครั้งเดียว เหตุการณดังกลาวเปนคาที่เจาะจง ตัวอยางเชน คุณ สามารถตั้งอปกรณ์ให้แจ้งเตือนคุณเมื่อคุณเผาผลาญแคลอรี่ จนถึงจำนวนที่ถูกระบไว้ก่อนได้
- **การแจงเตือนระยะ**: การแจงเตือนระยะแจงใหคุณทราบแตละ ิ ครั้งที่อปกรณ์อย่เหนือหรือต่ำกว่าค่าระยะที่ระบไว้ ตัวอย่าง เช่น คุณสามารถตั้งอปกรณ์ให้แจ้งเตือนคุณเมื่ออัตราการเต้น หัวใจของคุณตํ่ากวา 60 จังหวะการเตนหัวใจตอนาที (bpm) และสูงกวา 210 bpm ได
- **การเตือนซํ้า**: การเตือนซํ้าแจงใหคุณทราบแตละครั้งที่อุปกรณ บันทึกหนึ่งค่าหรือช่วงเวลาที่ระบไว้ ตัวอย่างเช่น คุณสามารถ ี่กำหนดให้อปกรณ์แจ้งเตือนคุณทุก ๆ 30 นาทีได้

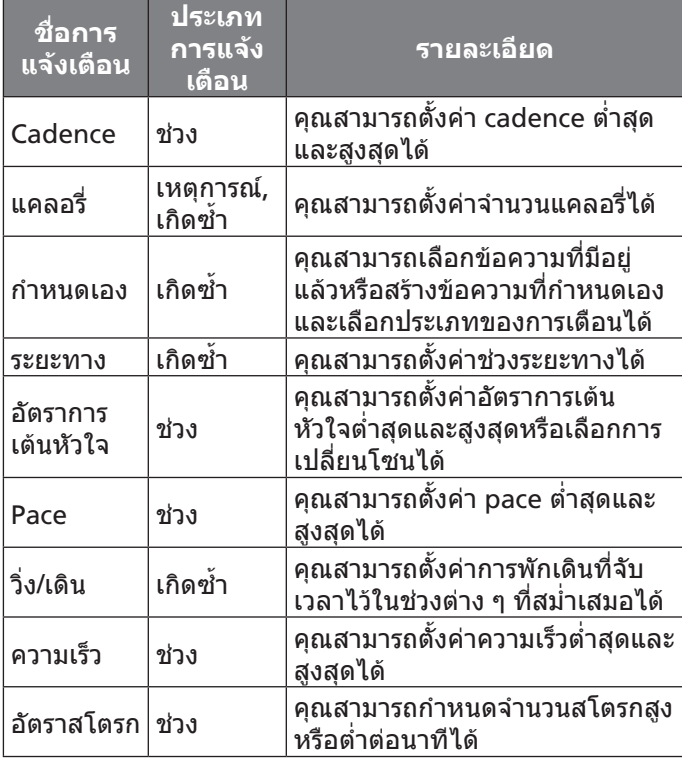

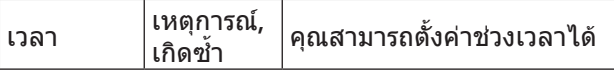

#### **การตั้งคาการแจงเตือน**

- **1** จากหนาปดนาฬกา, เลือก > **การตั้งคา** > **แอปส & กิจกรรม**
- **2** เลือกหนึ่งกิจกรรม
- **3** เลือกการตั้งคากิจกรรม
- **4** เลือก **การเตือน**
- **5** เลือกหนึ่งตัวเลือก:
	- เลือก **เพิ่มใหม** เพื่อเพิ่มหนึ่งการแจงเตือนใหมสําหรับ กิจกรรม
	- เลือกชื่อการแจงเตือนเพื่อแกไขการแจงเตือนที่มีอยูแลว
- **6** หากจําเปน, เลือกประเภทของการแจงเตือน
- **7** เลือกหนึ่งโซน, ปอนคาตํ่าสุดและสูงสุด, หรือปอนคาที่กําหนด เองสําหรับการแจงเตือน
- **8** หากจําเปน, ใหเปดการแจงเตือน

สําหรับการแจงเตือนเหตุการณและการแจงเตือนซํ้า, หนึ่ง ข้อความปรากฏในแต่ละครั้งที่คณไปถึงค่าการแจ้งเตือน สำหรับ การแจงเตือนระยะ, หนึ่งขอความปรากฏในแตละเวลาที่คุณได ้เกินหรือต่ำกว่าระยะที่ระบไว้ (ค่าต่ำสุดและสูงสุด)

#### **การเพิ่มหนึ่งกิจกรรมหรือแอป**

- **1** เลือก > **การตั้งคา** > **แอปส & กิจกรรม**
- **2** เลือกหนึ่งตัวเลือก:
	- เพื่อเพิ่มหนึ่งกิจกรรมไปยังที่ใชประจําของคุณ, เลือก กิจกรรมดังกลาว, และเลือก **เพิ่มที่ใชประจํา**
	- เพื่อเพิ่มหนึ่งกิจกรรมไปยังรายการกิจกรรม, เลือก **เพิ่ม**, และเลือกกิจกรรมดังกลาว

#### **การลบหนึ่งกิจกรรมหรือแอป**

- **1** เลือก > **การตั้งคา** > **แอปส & กิจกรรม**
- **2** เลือกหนึ่งกิจกรรม
- **3** เลือกหนึ่งตัวเลือก:
	- เพื่อลบกิจกรรมออกจากรายการกิจกรรม, เลือก **ถูกเปดใช งาน** สําหรับสวิตชเปดปด
	- เพื่อลบกิจกรรมออกจากรายการที่ใชประจําของคุณ, เลือก **ลบที่ใชประจํา**
	- เพื่อลบกิจกรรมออกจากอุปกรณ, เลือกการตั้งคากิจกรรม, และเลือก **ลบ**

## <span id="page-13-2"></span>**การตั้งคาโปรไฟลผูใชของคุณ**

คุณสามารถอัพเดทการตั้งคาเพศ, ปเกิด, สวนสูง, นํ้าหนัก, และ ้ข้อมือของคุณได้ อุปกรณ์ใช้ข้อมูลนี้เพื่อคำนวณข้อมูลการฝึก ซ้อมที่แม่นยำ

- **1** เลือก > **การตั้งคา** > **โปรไฟลผูใชงาน**
- **2** เลือกหนึ่งตัวเลือก

#### **การตั้งคาการติดตามกิจกรรม**

#### เลือก > **การตั้งคา** > **Activity Tracking**

**การเตือนใหเคลื่อนไหว**: แสดงขอความและแถบเคลื่อนไหว ็บนหน้าปัดนาฬิกาดิจิทัลและหน้าจอจำนวนก้าว อปกรณ์ยังสั่น ้ด้วยหากการสั่นถูกเปิดไว้ *(การตั้งค่าระบบ, หน้า 11)* 

<span id="page-14-0"></span>**เตือนเปาหมาย**: ชวยใหคุณเปดและปดการแจงเตือนเปาหมาย ไดการแจงเตือนเปาหมายปรากฏขึ้นสําหรับเปาหมายจํานวน ้กาวประจำวับและเป้าหบายบาทีควาบเข้บข้บประจำสัปดาห์ ของคุณ

#### <span id="page-14-1"></span>**การตั้งคาระบบ**

#### เลือก > **การตั้งคา** > **ระบบ**

**ออโตล็อก**: ชวยใหคุณล็อกหนาจอสัมผัสโดยอัตโนมัติเพื่อ ้ป้องกันการสัมผัสโดยไม่ได้ตั้งใจได้ ใช้ตัวเลือก During Activity เพื่อล็อกหน้าจอสัมผัสระหว่างทำกิจกรรมที่ถูกจับ เวลา ใชตัวเลือก Watch Mode เพื่อล็อกหนาจอสัมผัสเมื่อ คุณไมไดกําลังบันทึกกิจกรรมที่ถูกจับเวลาอยู

- **ภาษา**: ตั้งคาภาษาที่แสดงบนอุปกรณ
- **เวลา**: ปรับการตั้งคาเวลา ([การตั้งคาเวลา](#page-14-2), หนา 11)
- **Backlight:** ปรับการตั้งคา backlight (การตั้งคา [Backlight,](#page-14-3)  [หนา](#page-14-3) 11)
- **การสั่น**: ตั้งระดับการสั่นของอุปกรณสวิตชเปดปดชวยใหคุณ เปดหรือปดการสั่นได
- **หามรบกวน**: เปดหรือปดโหมดหามรบกวน
- **การตั้งคาการควบคุม**: ชวยใหคุณเพิ่ม, จัดเรียงใหม, และลบตัว เลือกเมนูทางลัดในเมนูการควบคุมได้ *(การปรับแต่งเมนูการ* [ควบคุม](#page-12-1), หนา 9)
- **หนวยวัด**: ตั้งคาหนวยวัดที่ใชบนอุปกรณ([การเปลี่ยนหนวยการ](#page-14-4) วัด, [หนา](#page-14-4) 11)

**โหมด USB**: ตั้งคาอุปกรณเพื่อใชโหมด mass storage หรือ โหมด Garmin เมื่อถูกเชื่อมตอกับคอมพิวเตอร

**Restore Defaults**: ชวยใหคุณรีเซ็ตขอมูลผูใชและการตั้งคา ตาง ๆ ได([การกลับไปใชการตั้งคาเริ่มตนทั้งหมด](#page-17-1), หนา 14)

**ซอฟตแวรอัพเดท**: ชวยใหคุณติดตั้งซอฟตแวรอัพเดทที่ ดาวนโหลดไวโดยใช Garmin Express ได

#### <span id="page-14-2"></span>**การตั้งคาเวลา**

#### เลือก > **การตั้งคา** > **ระบบ** > **เวลา**

**รูปแบบเวลา**: ตั้งคาอุปกรณเพื่อแสดงเวลาในรูปแบบ 12 ชั่วโมง หรือ 24 ชั่วโมง

ี **แหล่งเวลา**: ตั้งค่าแหล่งเวลาสำหรับอปกรณ์ ตัวเลือก อัตโนมัติ ี ตั้งค่าเวลาโดยอัตโนมัติตามตำแหน่ง GPS ของคุณ ตัวเลือก ทําเอง ชวยใหคุณปรับเวลาได

#### <span id="page-14-3"></span>**การตั้งคา Backlight**

#### เลือก > **การตั้งคา** > **ระบบ** > **Backlight**

- **โหมด**: ตั้งคาใหเปด backlight สําหรับการปฏิสัมพันธตาง ๆ การปฏิสัมพันธรวมถึงปุมกดตาง ๆ, หนาจอสัมผัส, และการ แจงเตือนตาง ๆ
- **ทาทาง**: ตั้งคาใหเปด backlight สําหรับทาทางของขอมือ ทาทางรวมถึงการหมุนขอมือของคุณเขาหารางกายของคุณ ้เพื่อดอปกรณ์ คณสามารถใช้ตัวเลือก ระหว่างกิจกรรมเท่านั้น ้ เพื่อใช้ท่าทางระหว่างทำกิจกรรมที่ถูกจับเวลาเท่านั้นได้

**พักหนาจอ**: ตั้งคาระยะเวลากอน backlight ปดลง **ความสวาง**: ตั้งคาระดับความสวางของ backlight

#### <span id="page-14-4"></span>**การเปลี่ยนหนวยการวัด**

คุณสามารถปรับแตงหนวยวัดสําหรับระยะทาง, pace และ ความเร็ว, ระดับความสูง, นํ้าหนัก, สวนสูง, และอุณหภูมิได

**1** เลือก > **การตั้งคา** > **ระบบ** > **หนวยวัด**

- **2** เลือกหนึ่งประเภทของการวัด
- **3** เลือกหนึ่งหนวยของการวัด

## **เซ็นเซอร ANT+**

ือปกรณ์ของคุณสามารถถูกใช้ร่วมกับเซ็นเซอร์ไรัสาย ANT+ สําหรับขอมูลเพิ่มเติมเกี่ยวกับการใชงานรวมกันไดและการซื้อ เซ็นเซอรที่เปนอุปกรณเสริม, ไปที่ [http://buy.garmin.com](http://buy.garmin.com )

#### <span id="page-14-5"></span>**การจับคูกับเซ็นเซอร ANT+ ของคุณ**

ึก่อนที่คุณสามารถจับคู่, คุณต้องสวมเครื่องวัดอัตราการเต้นหัวใจ หรือติดตั้งเซ็นเซอร์ก่อน

การจับคูคือการเชื่อมตอเซ็นเซอรไรสาย ANT+, ตัวอยางเชน การเชื่อมตอเครื่องวัดอัตราการเตนหัวใจกับอุปกรณ Garmin ของคุณ

**1** นําอุปกรณเขามาในระยะ (3 ม.) ของเซ็นเซอร

**หมายเหตุ**: อยูหาง 10 ม. จากเซ็นเซอร ANT+ อื่น ๆ ขณะ กําลังจับคู

- **2** เลือก > **การตั้งคา** > **เซ็นเซอร & อุปกรณเสริม** > **เพิ่ม ใหม**
- **3** เลือกหนึ่งเซ็นเซอร

เมื่อเซ็นเซอรถูกจับคูกับอุปกรณของคุณแลว, หนึ่งขอความ ปรากฏ คุณสามารถปรับแตงหนึ่งชองขอมูลเพื่อแสดงขอมูล เซ็นเซอรได

#### **การใชเซ็นเซอรความเร็วจักรยานหรือ Cadence ที่เปนอุปกรณเสริม**

คุณสามารถใชเซ็นเซอรความเร็วจักรยานหรือ cadence ที่ใชงาน ร่วมกันได้เพื่อส่งข้อมูลไปยังอุปกรณ์ของคุณได้

- จับคู่เซ็นเซอร์กับอุปกรณ์ของคุณ *(การจับคู่กับเซ็นเซอร์*  $ANT+$ [ของคุณ](#page-14-5), หน้า 11)
- อัพเดทข้อมูลโปรไฟล์ผู้ใช้ด้านฟิตเนสของคุณ *(การตั้งค่า* [โปรไฟลผูใชของคุณ](#page-13-2), หนา 10)
- ตั้งคาขนาดลอของคุณ ([ขนาดลอและเสนรอบวง](#page-19-1), หนา 16)
- ออกไปปนจักรยานหนึ่งรอบ ([การเริ่มหนึ่งกิจกรรม](#page-9-1), หนา 6)

#### **Foot Pod**

ือปกรณ์ของคุณใช้งานร่วมกันได้กับ foot pod คุณสามารถใช้ foot pod เพื่อบันทึก pace และระยะทางแทนการใช GPS เมื่อ คุณกําลังฝกซอมในรมหรือเมื่อสัญญาณ GPS ของคุณออน foot pod รอและพร้อมเพื่อส่งข้อมูล (เหมือนเครื่องวัดอัตราการเต้น หัวใจ) หลังจาก 30 นาทีของการอยูนิ่ง, foot pod ปดลงเพื่อ ประหยัดแบตเตอรี่ เมื่อแบตเตอรี่ตํ่า, หนึ่งขอความปรากฏขึ้นบน อุปกรณของคุณ แบตเตอรี่มีไฟเหลือใชไดอีกประมาณหาชั่วโมง

#### **การปรับปรุงการปรับเทียบ Foot Pod**

ึก่อนที่คุณสามารถปรับเทียบอปกรณ์ของคุณ, คุณต้องรับ สัญญาณ GPS และจับคูอุปกรณของคุณกับ foot pod กอน ([การ](#page-14-5) [จับคูกับเซ็นเซอร](#page-14-5) ANT+ ของคุณ, หนา 11)

foot pod มีการปรับเทียบตนเอง, แตคุณสามารถปรับปรุงความ ้แม่นย่ำของข้อมูลความเร็วและระยะทางด้วยการวิ่งกลางแจ้งสัก เล็กน้อยโดยใช้ GPS

- **1** ยืนกลางแจงเปนเวลา 5 นาทีในจุดที่เห็นทองฟาชัดเจน
- **2** เริ่มตนกิจกรรมการวิ่ง
- **3** วิ่งบนลูโดยไมหยุดเปนเวลา 10 นาที

<span id="page-15-0"></span>**4** หยุดกิจกรรมของคุณ, และบันทึกไว

ตามขอมูลที่บันทึกไว, คาการปรับเทียบ foot pod เปลี่ยน, หากจำเป็น คุณไม่ควรต้องปรับเทียบ foot pod อีกเว้นแต่รป แบบการวิ่งของคุณเปลี่ยนไป

#### **Tempe™**

Tempe คือเซ็นเซอรวัดอุณหภูมิ ANT+ แบบไรสาย คุณสามารถ ติดเซ็นเซอรเขากับสายรัดหรือหวงที่มั่นคงในที่ซึ่งสัมผัสกับ ้อากาศโดยรอบได้, และดังนั้น, เป็นแหล่งของข้อมูลอุณหภูมิที่ ู้แม่นยำสม่ำเสมอได้ คุณต้องจับคู่ tempe กับอุปกรณ์ของคุณ เพื่อแสดงขอมูลอุณหภูมิจาก tempe

## **ขอมูลอุปกรณ**

#### **การเปลี่ยนสายรัด QuickFit™**

**1** เลื่อนสลักบนสายรัด QuickFit และถอดสายรัดออกจาก นาฬกา

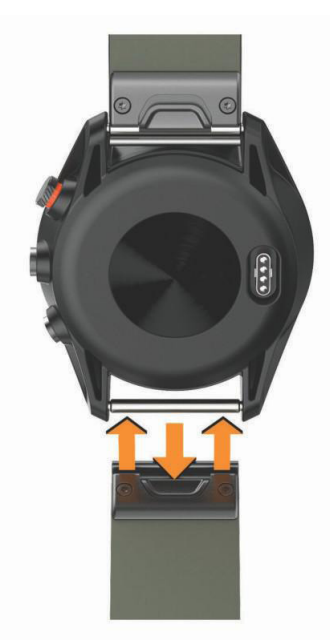

- **2** เรียงสายรัดใหมใหสอดคลองกับนาฬกา
- **3** กดสายรัดใหเขาที่ **หมายเหตุ**: ดูใหแนใจวาสายรัดติดแนน สลักควรปดเหนือ หมดนาฬึกา
- **4** ทําซํ้าขั้นตอนที่ 1 ถึง 3 เพื่อเปลี่ยนสายรัดเสนอื่น

#### **ขอมูลจําเพาะ**

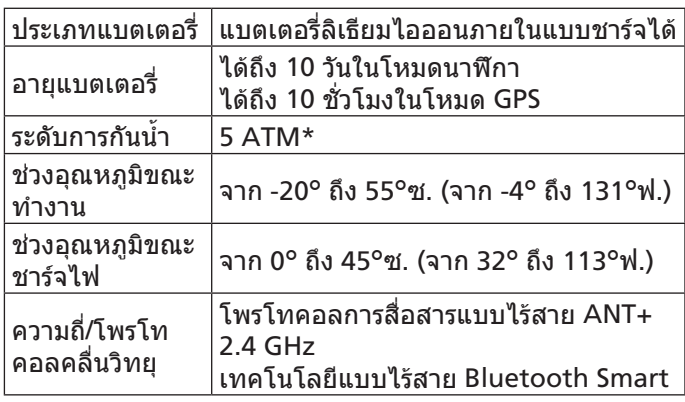

 $*$ อปกรณ์ทนต่อแรงดันเทียบเท่ากับความลึก 50 ม. สำหรับข้อมูล เพิ่มเติม, ไปที่ [Garmin.co.th/legal/waterrating](http://Garmin.co.th/legal/waterrating)

#### **การดูแลรักษาอุปกรณ**

#### **ขอสังเกต**

หลีกเลี่ยงการกระแทกและการปฏิบัติที่รุนแรง, เพราะสามารถลด ้อายุการใช้งานของผลิตภัณฑ์ลง

หลีกเลี่ยงการกดปุมเมื่ออยูในนํ้า

อยาใชวัตถุมีคมทําความสะอาดอุปกรณ

้อย่าใช้วัตถุที่แข็งหรือคมเพื่อใช้งานหน้าจอสัมผัส, มิฉะนั้นหน้า จออาจเสียหายได

หลีกเลี่ยงการใชสารเคมีทําความสะอาด, ตัวทําละลาย, และสาร กําจัดแมลงที่สามารถทําความเสียหายตอสวนประกอบและพื้นผิว ที่เปนพลาสติกได

้ล้างอุปกรณ์ด้วยน้ำจืดหลังจากที่สัมผัสกับคลอรีน, น้ำเค็ม, ครีม กันแดด, เครื่องสําอาง, แอลกอฮอล, หรือเคมีภัณฑอันตรายอื่น ๆ การปลอยใหสัมผัสถูกสสารเหลานี้เปนเวลานานอาจเปนอันตราย ตอเคสได

อยาใหสายหนังเปยก หลีกเลี่ยงการสวมใสสายหนังขณะวายนํ้า หรืออาบนํ้า การสัมผัสนํ้าสามารถเปนอันตรายตอสายหนังได

ื่อย่าเก็บอปกรณ์ไว้ในที่ซึ่งสามารถสัมผัสกับอุณหภูมิที่รุนแรงมาก ้เป็นเวลานาน, เพราะสามารถทำให้เกิดความเสียหายได้อย่าง ถาวร

#### **การทําความสะอาดอุปกรณ**

#### **ขอสังเกต**

แมเหงื่อหรือความชื้นเพียงเล็กนอยก็สามารถทําใหเกิดการ กัดกรอนของหนาสัมผัสไฟฟาเมื่อเชื่อมตอกับที่ชารจอยู การ กัดกรอนสามารถกีดขวางการชารจและการถายโอนขอมูลได

- **1** เช็ดอุปกรณโดยใชผาที่ทําใหชื้นดวยสารละลายผงซักฟอก อยางออน
- **2** เช็ดใหแหง

หลังการทําความสะอาด, ปลอยใหอุปกรณแหงสนิท

**ขอแนะนํา**: [สํา](http://www.garmin.com/fitandcare )หรับขอมูลเพิ่มเติม, ไปที่ [Garmin.co.th/legal/](http://Garmin.co.th/legal/fit-and-care) [fit-and-care](http://Garmin.co.th/legal/fit-and-care)

#### **การทําความสะอาดสายรัดหนัง**

- **1** เช็ดสายรัดหนังดวยผาแหง
- **2** ใชนํ้ายาปรับสภาพหนังเพื่อทําความสะอาดสายรัดหนัง

#### **การจัดเก็บระยะยาว**

้ เมื่อคุณไม่มีแผนเพื่อใช้อปกรณ์เป็นเวลาหลายเดือน, คุณควร ิชาร์จแบตเตอรี่ให้ถึงประมาณ 50% ก่อนคุณจัดเก็บอปกรณ์ คุณ ควรจัดเก็บอุปกรณในที่เย็นและแหง โดยมีอุณหภูมิใกลเคียงกับ ระดับครัวเรือนทั่วไป หลังการจัดเก็บ, คุณควรชารจแบตเตอรี่ อุปกรณใหเต็มอีกครั้งกอนการใชงาน

#### <span id="page-16-0"></span>**การดูขอมูลอุปกรณ**

คุณสามารถดู unit ID, เวอรชั่นซอฟตแวร, ขอมูลกฎระเบียบ, และข้อตกลงการอนุญาตใช้สิทธิ์ได้

เลือก > **การตั้งคา** > **ระบบ** > **เกี่ยวกับ**

#### **การจัดการขอมูล**

**หมายเหตุ**: อุปกรณไมรองรับการทํางานรวมกับ Windows® 95, 98, Me, Windows NT®, และ Mac® OS 10.3 และกอนหนานี้

#### <span id="page-16-1"></span>**การถอดสาย USB**

หากอปกรณ์ของคุณเชื่อมต่อกับคอมพิวเตอร์ของคุณเป็นไดรฟ์ หรือวอลลุ่มที่ถอดได้, คุณต้องตัดการเชื่อมต่ออปกรณ์ของคณ จากคอมพิวเตอรอยางปลอดภัยเพื่อหลีกเลี่ยงการสูญเสียขอมูล ถ้าอปกรณ์ของคุณถูกเชื่อมต่อกับ Windows คอมพิวเตอร์ เปนอุปกรณแบบพกพา, ก็ไมจําเปนตองตัดการเชื่อมตออยาง ปลอดภัย

- **1** ทําหนึ่งในขั้นตอไปใหเสร็จสิ้น:
	- สําหรับ Windows คอมพิวเตอร, เลือกไอคอน **Safely Remove Hardware** ใน system tray, และเลือกอุปกรณ ของคุณ
	- สําหรับ Apple คอมพิวเตอร, เลือกอุปกรณ, และเลือก **File** > **Eject**
- **2** ถอดสายจากคอมพิวเตอรของคุณ

#### **การลบไฟล**

#### **ขอสังเกต**

หามลบไฟลที่คุณไมทราบวัตถุประสงคการใชงาน หนวยความจํา ในอปกรณ์ของคุณมีไฟล์ระบบที่สำคัญซึ่งไม่ควรถูกลบทิ้ง

- **1** เปด **Garmin** ไดรฟหรือวอลลุม
- **2** หากจําเปน, เปดหนึ่งโฟลเดอรหรือวอลลุม
- **3** เลือกหนึ่งไฟล
- **4** กดปุม **Delete** บนแปนพิมพของคุณ **หมายเหตุ**: หากคุณใช Apple คอมพิวเตอร, คุณตองทําให โฟลเดอร Trash วางเปลาเพื่อลบไฟลตาง ๆ ทิ้งอยางสมบูรณ

## **การแกไขปญหา**

#### **การยืดอายุแบตเตอรี่ใหนานมากสุด**

คุณสามารถทําไดหลายวิธีเพื่อยืดอายุของแบตเตอรี่

- $\bullet$  ลดเวลาพักหน้าจอ backlight *(การตั้งค่า [Backlight,](#page-14-3) หน้า* [11\)](#page-14-3)
- ลดความสวาง backlight (การตั้งคา [Backlight,](#page-14-3) หนา 11)
- ปดการผลิกขอมือ (การตั้งคา [Backlight,](#page-14-3) หนา 11)
- ปดเทคโนโลยีไรสาย Bluetooth เมื่อคุณไมไดกําลังใช คุณสมบัติการเชื่อมตอ ([การปดเทคโนโลยี](#page-10-1) Bluetooth, หนา [7\)](#page-10-1)
- ใชหนาปดนาฬกา Connect IQ ที่ไมไดอัพเดททุกวินาที ้ตัวอย่างเช่น ใช้หน้าปัดนาฬิกาที่ไม่มีเข็มวินาที *([การเปลี่ยน](#page-12-4)* [หนาปดนาฬกา](#page-12-4), หนา 9)
- จํากัดการแจงเตือนสมารทโฟนที่อุปกรณแสดง ([การจัดการ](#page-10-2) [การแจงเตือน](#page-10-2), หนา 7)

#### **อุปกรณของฉันไมสามารถหาสนามกอลฟใกล เคียงได**

ิหากการอัพเดทสนามถูกรบกวนหรือถูกยกเลิกก่อนทำเสร็จ, ือปกรณ์ของคุณอาจไม่มีข้อมูลสนามได้ เพื่อแก้ไขข้อมูลสนามที่ หายไป, คุณตองอัพเดทสนามใหมอีกครั้ง

- **1** ดาวนโหลดและติดตั้งการอัพเดทสนามจากแอปพลิเคชัน Garmin Express ([การอัพเดทซอฟตแวรดวยการใช](#page-11-3) Garmin [Express,](#page-11-3) หนา 8)
- **2** ตัดการเชื่อมตออุปกรณของคุณอยางปลอดภัย ([การถอดสาย](#page-16-1) [USB,](#page-16-1) หนา 13)
- **3** ออกไปกลางแจง, และเริ่มออกรอบกอลฟทดสอบเพื่อยืนยัน ว่าอุปกรณ์พบสนามใกล้เคียงแล้ว

#### **สมารทโฟนของฉันใชงานรวมกับอุปกรณของฉัน ไดหรือไม?**

อุปกรณ Approach S60 ใชงานรวมกันกับสมารทโฟนที่ใช เทคโนโลยีไรสาย Bluetooth Smart ได

้ไปที่ [Garmin.com/ble](http://Garmin.com/ble) สำหรับข้อมูลการใช้งานร่วมกันได้

#### **โทรศัพทของฉันจะไมเชื่อมตอกับอุปกรณ**

- เปดใชงานเทคโนโลยีไรสาย Bluetooth บนสมารทโฟนของ คุณ
- นำโทรศัพท์ของคุณเข้ามาในภายใน 10 เมตร (33 ฟุต) ของ อปกรณ์
- $\bullet$  บนสมาร์ทโฟนของคณ, เปิดแอป $\,$  Garmin Connect Mobile, เลือก หรือ , และเลือก **อุปกรณ Garmin** > **เพิ่มอุปกรณ**เพื่อเขาสูโหมดการจับคู
- $\bullet$  บนอุปกรณ์ของคุณ, กดค้าง $\equiv$  และเลือก  $\mathfrak C$  เพื่อเปิด เทคโนโลยี Bluetooth และเขาสูโหมดการจับคู

#### **อุปกรณของฉันแสดงผิดภาษา**

- **1** จากหนาปดนาฬกา, เลือก
- **2** เลื่อนลงไปยังรายสุดทายในรายการ, และเลือกรายนั้น
- **3** เลื่อนลงไปยังรายสุดทายในรายการ, และเลือกรายนั้น
- **4** เลื่อนลงไปยังกอนรายสุดทายในรายการ, และเลือกรายนั้น
- **5** เลือกภาษาของคุณ

#### **อุปกรณของฉันแสดงหนวยวัดผิด**

- ตรวจสอบวาคุณไดเลือกการตั้งคาหนวยวัดที่ถูกตองบน อุปกรณ([การเปลี่ยนหนวยการวัด](#page-14-4), หนา 11)
- ตรวจสอบวาคุณไดเลือกการตั้งคาหนวยวัดที่ถูกตองบนบัญชี Garmin Connect ของคุณ

หากหน่วยวัดบนอปกรณ์ไม่ตรงกับในบัญชี Garmin Connect ของคุณ, การตั้งคาอุปกรณของคุณอาจถูกเขียนทับเมื่อคุณ ซิงคอุปกรณของคุณ

#### **การรีเซ็ตอุปกรณ**

หากอุปกรณหยุดการตอบสนอง, คุณอาจตองทําการรีเซ็ต โดย ไมลบขอมูลหรือการตั้งคาใด ๆ ของคุณ

1 กดคาง นาน 12 วินาที, อุปกรณปดลง

**2** กดคาง นานหนึ่งวินาทีเพื่อเปดอุปกรณ

## <span id="page-17-1"></span><span id="page-17-0"></span>**การกลับไปใชการตั้งคาเริ่มตนทั้งหมด**

**หมายเหตุ**: นี่เปนการลบขอมูลที่ผูใชไดปอนและประวัติกิจกรรม ทั้งหมด

คุณสามารถรีเซ็ตการตั้งคาทั้งหมดกลับไปเปนคาเริ่มตนจาก โรงงานได

เลือก > **การตั้งคา** > **ระบบ** > **Restore Defaults** > **ใช**

#### **การรับสัญญาณดาวเทียม**

อุปกรณอาจตองการทัศนวิสัยที่มองเห็นทองฟาไดชัดเจนเพื่อ รับสัญญาณดาวเทียม เวลาและวันถูกตั้งโดยอัตโนมัติขึ้นอยูกับ ตําแหนง GPS

- **1** ออกไปขางนอกสูพื้นที่โลงแจง ด้านหน้าของอุปกรณ์ควรหันสู่ท้องฟ้า
- **2** รอในระหวางอุปกรณหาตําแหนงดาวเทียม อาจใชเวลาประมาณ 30 ถึง 60 วินาทีเพื่อหาสัญญาณ ดาวเทียม

#### **การทําใหการรับสัญญาณดาวเทียม GPS ดีขึ้น**

- ซิงคอุปกรณกับบัญชี Garmin Connect ของคุณบอย ๆ:
	- เชื่อมตออุปกรณของคุณกับคอมพิวเตอรโดยใชสาย USB และแอปพลิเคชัน Garmin Express
	- ซิงคอุปกรณของคุณกับแอป Garmin Connect Mobile โดยการใชสมารทโฟนของคุณที่เปดใช Bluetooth

ในขณะที่ถูกเชื่อมตอกับบัญชี Garmin Connect ของคุณ, ือปกรณ์ดาวน์โหลดข้อมลดาวเทียมที่มีอย่หลายวัน, ช่วยใน การหาสัญญาณดาวเทียมไดอยางรวดเร็ว

- นำอปกรณ์ของคุณออกไปข้างนอกสูพื้นที่เปิดให้ห่างจากตึก สูงและตนไมตาง ๆ
- อยูนิ่งกับที่นานสักครู

#### **การติดตามกิจกรรม**

ี่ สำหรับข้อมูลเพิ่มเติมเกี่ยวกับความแม่นยำของการติดตาม กิจกรรม, ไปที่ [Garmin.co.th/ataccuracy](http://Garmin.co.th/ataccuracy )

#### **การนับกาวประจําวันของฉันไมแสดง**

การนับกาวประจําวันถูกรีเซ็ตทุกคืนที่ตอนเที่ยงคืน

หากเสนประปรากฏแทนการนับกาวของคุณ, ใหอุปกรณรับ สัญญาณดาวเทียมและตั้งเวลาโดยอัตโนมัติ

#### **การนับกาวของฉันดูเหมือนไมถูกตอง**

หากการนับกาวของคุณดูเหมือนไมถูกตอง, คุณสามารถลองทํา ตามขอแนะนําเหลานี้ได

- สวมอปกรณ์ไว้บนข้อมือข้างที่ไม่ถนัด
- พกอปกรณ์ไว้ในกระเป๋าเสื้อเมื่อกำลังเข็นรถเข็นหรือเครื่องตัด หญา
- พกอปกรณ์ไว้ในกระเป๋าเสื้อเมื่อกำลังใช้มือหรือแขนของคณ อยางแข็งขันเทานั้น

**หมายเหตุ**: อุปกรณอาจตีความการเคลื่อนไหวซํ้า ๆ บาง อยาง, เชน การลางจาน, การพับเสื้อผาซักรีด, หรือการตบมือ ของคุณ, เปนการกาวเดินได

#### **การนับกาวบนอุปกรณของฉันและบนบัญชี Garmin Connect ไมตรงกัน**

การนับกาวบนบัญชี Garmin Connect ของคุณอัพเดทเมื่อคุณ ซิงโครไนซอุปกรณของคุณ

- **1** เลือกหนึ่งตัวเลือก:
	- ซิงโครไนซการนับกาวของคุณดวยแอปพลิเคชัน Garmin Connect (การใช Garmin Connect [บนคอมพิวเตอรของ](#page-11-4) คุณ, [หนา](#page-11-4) 8)
	- $\bullet$  ซึงโครไนซ์การนับก้าวของคุณด้วยแอป Garmin Connect Mobile (การซิงคขอมูลกับ [Garmin Connect Mobile](#page-11-1)  [ดวยตนเอง](#page-11-1), หนา 8)
- **2** รอในขณะที่อุปกรณซิงโครไนซขอมูลของคุณ

การซิงโครไนซอาจใชเวลาหลายนาที

**หมายเหตุ**: การรีเฟรชแอป Garmin Connect Mobile หรือ ู้แอปพลิเคชัน Garmin Connect ไม่ซิงโครไนซ์ข้อมูลของ คุณหรืออัพเดทการนับกาวของคุณ

#### **นาทีความเขมขนของฉันกําลังกะพริบ**

เมื่อคุณออกกําลังกายที่ระดับความเขมขนซึ่งทําใหคุณบรรลุเปา หมายนาทีความเขมขนของคุณ, นาทีความเขมขนกะพริบ

้ออกกำลังกายอย่างน้อย 10 นาทีต่อเนื่องกันที่ระดับความเข้ม ข้บปาบกลางหรือหนัก

#### **การหาขอมูลเพิ่มเติม**

ีคุณสามารถหาข้อมูลเพิ่มเติมเกี่ยวกับผลิตภัณฑ์นี้ได้บนเว็บไซต์ Garmin

- ไปที่ [Garmin.co.th](http://Garmin.co.th )
- ไปที่ [Garmin.co.th/products/intosports](http://Garmin.co.th/products/intosports )
- $\bullet$  ไปที่ [Garmin.co.th/buy](http://Garmin.co.th/buy), หรือติดต่อผู้แทนจำหน่าย Garmin ของคุณสำหรับข้อมูลเกี่ยวกับอุปกรณ์เสริมและ อะไหลตาง ๆ

#### **ภาคผนวก**

#### **ชองขอมูล**

บางชองขอมูลตองการอุปกรณเสริม ANT+ เพื่อแสดงขอมูล **% HRR**: เปอรเซ็นตของอัตราการเตนหัวใจที่สงวนไว (อัตราการ เตนหัวใจสูงสุดลบอัตราการเตนหัวใจขณะพัก)

**สูงสุด 24-ชม.:** อุณหภูมิสูงสุดที่ไดบันทึกไวใน 24 ชั่วโมงที่ผาน มา

- **ตํ่าสุด 24-ชม.:** อุณหภูมิตํ่าสุดที่ไดบันทึกไวใน 24 ชั่วโมงที่ผาน มา
- **ความเร็วเฉลี่ยแนวดิ่ง 30 วิ**: คาเฉลี่ยการเคลื่อนที่ 30 วินาที ของความเร็วแนวดิ่ง
- **500m Pace**: pace การวายนํ้าปจจุบันตอ 500 เมตร
- **Cadence เฉลี่ย**: การปนจักรยาน cadence เฉลี่ยสําหรับ กิจกรรมปัจจุบัน
- **Cadence เฉลี่ย**: การวิ่ง cadence เฉลี่ยสําหรับกิจกรรมปจจุบัน
- **HR เฉลี่ย**: อัตราการเตนหัวใจเฉลี่ยสําหรับกิจกรรมปจจุบัน
- **เฉลี่ย HR %สูงสุด**: เปอรเซ็นตเฉลี่ยของอัตราการเตนหัวใจ สูงสุดสําหรับกิจกรรมปจจุบัน
- **เฉลี่ยเวลา Lap**: เวลา lap เฉลี่ยสําหรับกิจกรรมปจจุบัน **เร็วเฉลี่ย**: ความเร็วเฉลี่ยสําหรับกิจกรรมปจจุบัน

**คาเฉลี่ย SWOLF**: คะแนน swolf เฉลี่ยสําหรับกิจกรรมปจจุบัน คะแนน swolf ของคุณคือจํานวนรวมของเวลาสําหรับความ ี่ยาวหนึ่งรอบบวกจำนวนของสโตรกสำหรับความยาวดังกล่าว

**% HRR เฉลี่ย**: เปอรเซ็นตเฉลี่ยของอัตราการเตนหัวใจที่สงวน

ไว (อัตราการเตนหัวใจสูงสุดลบอัตราการเตนหัวใจขณะพัก) สําหรับกิจกรรมปจจุบัน

- **500m Pace เฉลี่ย**: pace การวายนํ้าเฉลี่ยตอ 500 เมตรสําหรับ กิจกรรมปจจุบัน
- **ระยะทางเฉลี่ยตอสโตรก**: กีฬาพาย ระยะทางที่เดินทางผาน เฉลี่ยตอสโตรกระหวางกิจกรรมปจจุบัน
- **Pace เฉลี่ย**: pace เฉลี่ยสําหรับกิจกรรมปจจุบัน
- **เฉลี่ยสโตรก/ความยาว**: จํานวนเฉลี่ยของสโตรกตอความยาว ระหวางกิจกรรมปจจุบัน
- **เฉลี่ยอัตราสโตรก**: การวายนํ้า จํานวนเฉลี่ยของสโตรกตอนาที (spm) ระหวางกิจกรรมปจจุบัน
- **เฉลี่ยอัตราสโตรก**: กีฬาพาย จํานวนเฉลี่ยของสโตรกตอนาที (spm) ระหวางกิจกรรมปจจุบัน
- **Cadence**: การปนจักรยาน จํานวนรอบของขาจาน อุปกรณของ คุณตองถูกเชื่อมตอกับอุปกรณเสริม cadence เพื่อใหขอมูล นี้ปรากฏ
- **Cadence**: การวิ่ง จํานวนกาวตอนาที (ซายและขวา)
- **แคลอรี่**: ปริมาณของแคลอรี่ทั้งหมดที่ถูกเผาผลาญ
- **ระยะตอสโตรก**: ระยะทางที่เดินทางผานตอสโตรก
- **ระยะทาง**: ระยะทางที่เดินทางผานสําหรับ track หรือกิจกรรม ปจจุบัน
- **เวลาทั้งหมด**: เวลารวมที่ไดบันทึกไวตัวอยางเชน หากคุณเริ่ม เครื่องจับเวลาและวิ่งเปนเวลา 10 นาที, แลวหยุดเครื่องจับ เวลาเปนเวลา 5 นาที, แลวเริ่มเครื่องจับเวลาและวิ่งอีก 20 นาที, เวลาที่ผานไปของคุณคือ 35 นาที
- **ความสูง**: ระดับความสูงของตําแหนงปจจุบันของคุณเหนือหรือ ตํ่ากวาระดับนํ้าทะเล
- **มุงไป**: ทิศทางที่คุณกําลังเคลื่อนที่ไป
- **Heart Rate**: อัตราการเตนหัวใจของคุณเปนจังหวะตอนาที (bpm) อปกรณ์ของคุณต้องถูกเชื่อมต่อกับเครื่องวัดอัตราการ เต้นหัวใจที่ใช้งานร่วมกันได้
- **HR % สูงสุด**: เปอรเซ็นตของอัตราการเตนหัวใจสูงสุด
- **HR โซน**: ชวงปจจุบันของอัตราการเตนหัวใจของคุณ (1 ถึง 5) โซนเริ่มตนอิงกับโปรไฟลผูใชและอัตราการเตนหัวใจสูงสุด ของคุณ (220 ลบดวยอายุของคุณ)
- **Int. Dist./Stk.**: ระยะทางที่เดินทางเฉลี่ยตอสโตรกระหวางชวง เวลาปจจุบัน
- **Int. Pace**: pace เฉลี่ยสําหรับชวงเวลาปจจุบัน
- **Int Strk/Len**: จํานวนเฉลี่ยของสโตรกตอความยาวระหวางชวง เวลาปจจุบัน
- **Int Strk Rate**: จํานวนเฉลี่ยของสโตรกตอนาที (spm) ระหวาง ชวงเวลาปจจุบัน
- **Int. Strokes**: จํานวนสโตรกรวมสําหรับชวงเวลาปจจุบัน
- **Int. Distance**: ระยะทางที่เดินทางผานสําหรับชวงเวลาปจจุบัน
- **ชวงความยาว**: จํานวนของความยาวสระที่ไดวายระหวางชวง เวลาปจจุบัน
- **Int. SWOLF**: คะแนน swolf เฉลี่ยสําหรับชวงเวลาปจจุบัน **ชวงเวลา**: เวลาของนาฬกาจับเวลาสําหรับชวงเวลาปจจุบัน **Int Strk Type**: ประเภทของสโตรกปจจุบันสําหรับชวงเวลา
- **L. Int. Dist./Stk.**: ระยะทางที่เดินทางผานเฉลี่ยตอสโตรก ระหวางชวงเวลาที่ทําเสร็จสิ้นแลวลาสุด
- **L. Int. Stk. อัตรา**: จํานวนเฉลี่ยของสโตรกตอนาที (spm) ระหว่างช่วงเวลาที่ทำเสร็จสิ้นแล้วล่าสด
- **L. Int. Strokes**: จํานวนสโตรกรวมสําหรับชวงเวลาที่ทําเสร็จสิ้น แลวลาสุด
- **L. Len. Stk. Rate**: จํานวนเฉลี่ยของสโตรกตอนาที (spm) ระหวางความยาวสระที่วายเสร็จสิ้นแลวลาสุด
- **L. Len. Stk. Type**: ประเภทของสโตรกที่ใชระหวางความยาว สระที่วายเสร็จสิ้นแลวลาสุด
- **L. Len. Strokes**: จํานวนสโตรกรวมสําหรับความยาวสระที่วาย เสร็จสิ้นแลวลาสุด
- **Lap %HRR**: เปอรเซ็นตเฉลี่ยของอัตราการเตนหัวใจที่สงวน ไว (อัตราการเตนหัวใจสูงสุดลบอัตราการเตนหัวใจขณะพัก) สําหรับ lap ปจจุบัน
- **Lap 500m Pace**: pace การวายนํ้าเฉลี่ยตอ 500 เมตรสําหรับ lap ปจจุบัน
- **Lap Cadence**: การปนจักรยาน cadence เฉลี่ยสําหรับ lap ปจจุบัน
- **Lap Cadence**: การวิ่ง cadence เฉลี่ยสําหรับ lap ปจจุบัน
- **ระยะ Lap**: ระยะทางที่เดินทางผานสําหรับ lap ปจจุบัน
- **Lap HR**: อัตราการเตนหัวใจเฉลี่ยสําหรับ lap ปจจุบัน
- **Lap HR %Max.**: เปอรเซ็นตเฉลี่ยของอัตราการเตนหัวใจสูงสุด สําหรับ lap ปจจุบัน
- **Lap Pace**: pace เฉลี่ยสําหรับ lap ปจจุบัน
- **Laps**: จํานวนของ laps ที่เสร็จสิ้นสําหรับกิจกรรมปจจุบัน
- **ความเร็ว Lap**: ความเร็วเฉลี่ยสําหรับ lap ปจจุบัน
- **กาวของ Lap**: จํานวนของกาวระหวาง lap ปจจุบัน
- **เวลา Lap**: เวลาของนาฬกาจับเวลาสําหรับ lap ปจจุบัน
- **L Lap 500m Pace**: pace การวายนํ้าเฉลี่ยตอ 500 เมตรสําหรับ lap ลาสุด
- **Lap Cadence ลาสุด**: การปนจักรยาน cadence เฉลี่ยสําหรับ lap ที่เสร็จสิ้นลาสุด
- **Lap Cadence ลาสุด**: การวิ่ง cadence เฉลี่ยสําหรับ lap ที่ เสร็จสิ้นลาสุด
- **ระยะ Lap ลาสุด**: ระยะทางที่เดินทางผานสําหรับ lap ที่เสร็จสิ้น ลาสุด
- **Last Lap Pace**: pace เฉลี่ยสําหรับ lap ที่เสร็จสิ้นลาสุด
- **Last Lap Speed**: ความเร็วเฉลี่ยสําหรับ lap ที่เสร็จสิ้นลาสุด
- **เวลา Lap ลาสุด**: เวลาของนาฬกาจับเวลาสําหรับ lap ที่เสร็จ สิ้นลาสุด
- **Last Len. Swolf**: คะแนน swolf สําหรับความยาวสระที่เสร็จสิ้น ลาสุด
- **ความยาว Pace สุดทาย**: pace เฉลี่ยสําหรับความยาวสระที่ เสร็จสิ้นลาสุดของคุณ
- **ความยาว**: จํานวนของความยาวสระที่วายเสร็จสิ้นระหวาง กิจกรรมปจจุบัน
- **เร็วสูงสุด**: ความเร็วสูงสุดสําหรับกิจกรรมปจจุบัน
- **Nautical Dist**: ระยะทางที่เดินทางผานในทะเลเมตรหรือทะเล ฟุต
- **ความเร็วทางทะเล**: ความเร็วปจจุบันเปนน็อต **Pace**: pace ปจจุบัน
- **ความเร็ว**: อัตราปจจุบันของการเดินทาง
- **กาว**: จํานวนของกาวระหวางกิจกรรมปจจุบัน
- **อัตราสโตรก**: การวายนํ้า จํานวนของสโตรกตอนาที (spm)
- **อัตราสโตรก**: กีฬาพาย จํานวนของสโตรกตอนาที (spm)
- <span id="page-19-0"></span>**สโตรก**: การว่ายน้ำ จำนวนของสโตรกทั้งหมดสำหรับกิจกรรม ปจจุบัน
- **สโตรก**: กีฬาพาย จำนวนของสโตรกทั้งหมดสำหรับกิจกรรม ปจจุบัน
- **พระอาทิตย์ขึ้น**: เวลาที่พระอาทิตย์ขึ้นตามตำแหน่ง GPS ของ คุณ
- **พระอาทิตยตก**: เวลาที่พระอาทิตยตกตามตําแหนง GPS ของ คุณ
- **อุณหภูมิ**: อุณหภูมิของอากาศ อุณหภูมิรางกายของคุณมีผลตอ เซ็นเซอรวัดอุณหภูมิ
- **เวลาในโซเน**: เวลาที่ผ่าบไปใบแต่ละโซเบอัตราการเต้บหัวใจหรือ power
- **เวลาปจจุบัน**: เวลาของวันตามตําแหนงปจจุบันและการตั้งคา เวลาของคุณ (รูปแบบ, โซนเวลา, daylight saving time)
- **จับเวลา**: เวลาของนาฬกาจับเวลาสําหรับกิจกรรมปจจุบัน
- **ขาขึ้นรวม**: ระยะทางความสูงรวมที่ขึ้นระหวางกิจกรรมหรือตั้งแต การรีเซ็ตลาสุด
- **ขาลงรวม**: ระยะทางความสูงรวมที่ลงระหวางกิจกรรมหรือตั้งแต การรีเซ็ตลาสุด
- **ความเร็วแนวดิ่ง:** อัตราของการขึ้นหรือลงเมื่อเวลาผานไป

#### <span id="page-19-1"></span>**ขนาดลอและเสนรอบวง**

้ขนาดล้อถูกทำเครื่องหมายอย่บนยางทั้งสองด้าน นี่ไม่ใช่รายการ ู้ที่ครอบคล<sup>ุ</sup>่ม คุณยังสามารถใช<sup>้</sup>หนึ่งของเครื่องคำนวณที่มีอย่บน อินเทอรเน็ตได

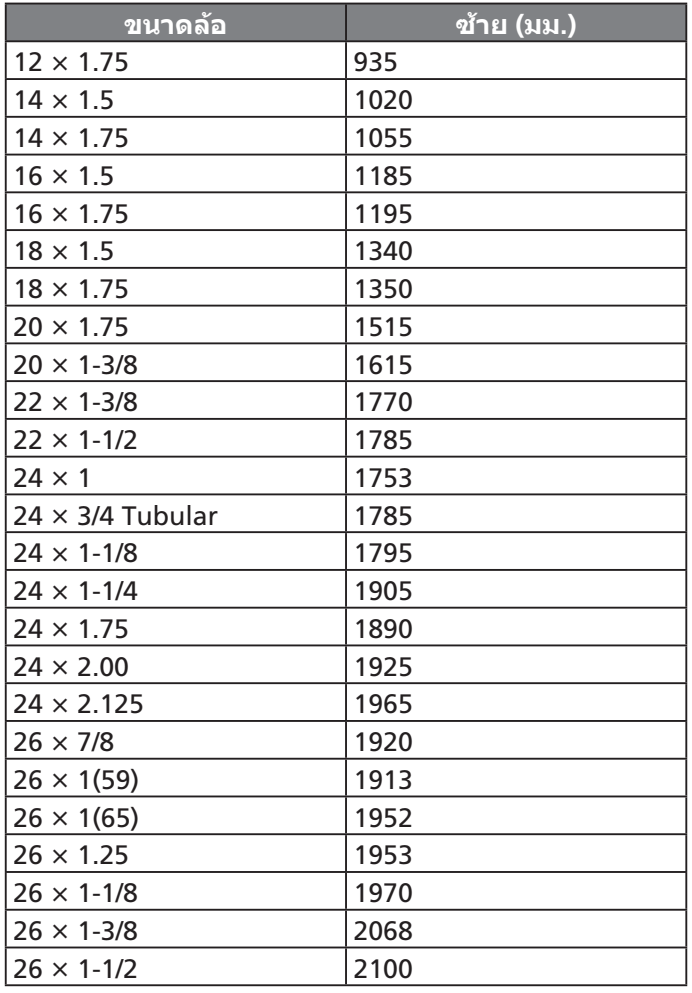

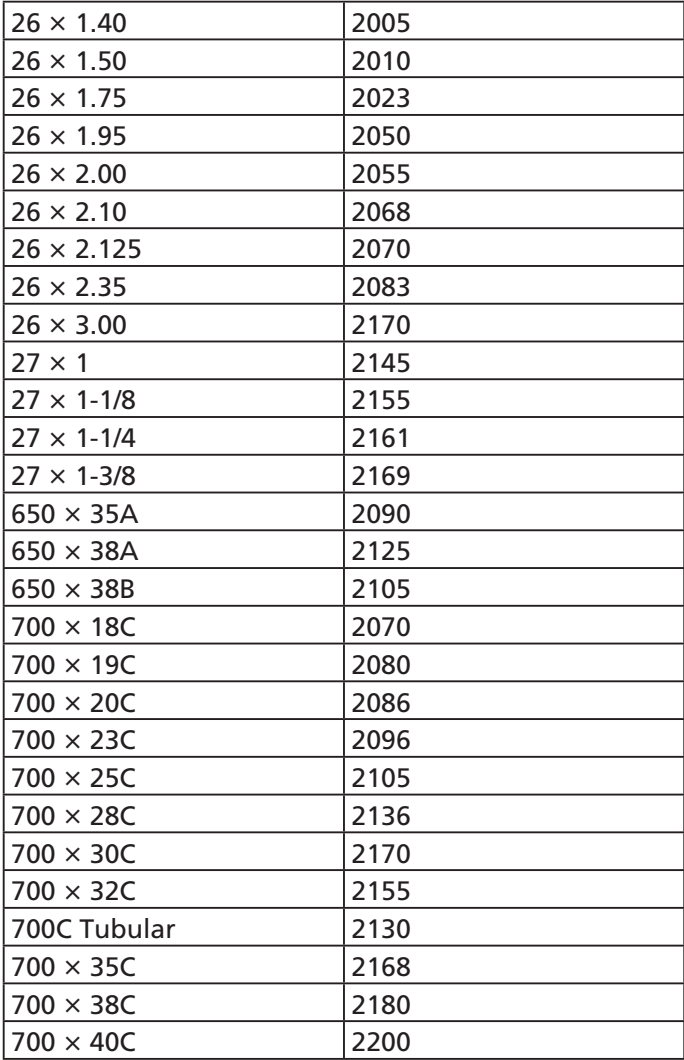

#### **คํานิยามของสัญลักษณ**

สัญลักษณเหลานี้อาจปรากฏบนอุปกรณหรือปายอุปกรณเสริม

สัญลักษณกระบวนการกําจัดสิ่งของและรีไซเคิล WEEE ⊠ ี สัญลักษณ์ WEEE ที่ติดมากับผลิตภัณฑ์เป็นไปตามข้อ กําหนดของ EU directive 2012/19/EU เกี่ยวกับขยะ อุปกรณไฟฟาและอิเล็กทรอนิกส (WEEE) ซึ่งมีจุดมุง หมายเพื่อยับยั้งการกําจัดที่ไมเหมาะสมของผลิตภัณฑนี้ และเพื่อสงเสริมการใชซํ้าและการรีไซเคิล

# **support.garmin.com/th-TH**

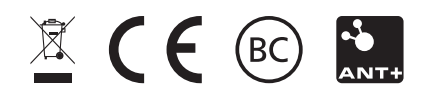

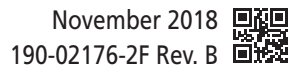